Phaser<sup>®</sup> 3500

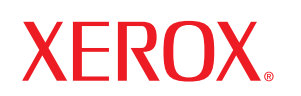

laser printer

# User Guide Guide D'utilisation Guida dell'utente Benutzerhandbuch Guía del usuario Guia do Usuário Gebruikershandleiding Användarhandbok Руководство пользователя Przewodnik użytkownika Felhasználói útmutató Uživatelská příručka Kullanım Kılavuzu

Copyright © 2005 Xerox Corporation. Tous droits réservés. Tous droits non publiés réservés en vertu des lois sur le copyright des Etats-Unis. La reproduction du contenu publié dans le présent document est interdite sans l'autorisation de Xerox Corporation.

La protection par Copyright invoquée inclut tous les types d'articles et d'informations sujets à des droits d'auteur et actuellement autorisés par les diverses lois et règlements ou accordés dans les présentes, y compris mais sans caractère limitatif, les résultats de l'utilisation de logiciels affichés sur écran comme les styles, les modèles, les icônes, les saisies d'écran, les vues, etc.

 $XEROX^{\circledcirc}$ , The Document Company<sup>®</sup>, the digital  $X^{\circledcirc}$ , CentreWare®, infoSMART<sup>®</sup>, Made For Each Other<sup>®</sup>, Phaser®, PhaserSMART<sup>®</sup> et Walk-Up™ sont des marques commerciales de Xerox Corporation aux Etats-Unis et/ou d'autres pays.

Acrobat®, Adobe® Reader®, Adobe Type Manager®, ATM™, Illustrator®, PageMaker®, Photoshop®, PostScript®, les écrans Adobe Brilliant®, Adobe Garamond®, Adobe Jenson™, Birch®, Carta®, IntelliSelect®, Mythos®, Quake® et Tekton® sont des marques commerciales de Adobe Systems Incorporated aux Etats-Unis et/ou d'autres pays.

Apple®, AppleTalk®, EtherTalk®, LaserWriter®, LocalTalk®, Macintosh®, Mac OS®, TrueType®, Apple Chancery®, Chicago®, Geneva®, Monaco®, New York® et QuickDraw® sont des marques commerciales de Apple Computer, Inc. aux Etats-Unis et/ou d'autres pays.

Marigold™ et Oxford™ sont des marques commerciales de Alpha Omega Typography.

Avery™ est une marque commerciale de Avery Dennison Corporation.

 $HP\text{-}GL^{\circledcirc}$ , HP-UX<sup>®</sup> et PCL<sup>®</sup>sont des marques commerciales de Hewlett-Packard Corporation aux Etats-Unis et/ou d'autres pays.

Hoefler Text a été conçu par la Hoefler Type Foundry.

IBM® et AIX® sont des marques commerciales de International Business Machines Corporation aux Etats-Unis et/ou d'autres pays.

ITC Avant Guard Gothic®, ITC Bookman®, ITC Lubalin Graph®, ITC Mona Lisa®, ITC Symbol®, ITC Zapf Chancery® et ITC Zapf Dingbats® sont des marques commerciales de International Typeface Corporation.

Bernhard Modern<sup>™</sup>, Clarendon<sup>™</sup>, Coronet<sup>™</sup>, Helvetica™, New Century Schoolbook™, Optima™, Palatino™, Stempel Garamond™, Times™ et Univers™ sont des marques commerciales de Linotype-Hell AG et/ou des ses filiales.

Windows®, Windows NT®, Windows Server™ et Wingdings® sont des marques commerciales de Microsoft Corporation aux Etats-Unis et/ou d'autres pays.

Albertus™, Arial™, Gill Sans™, Joanna™ et Times New Roman™ sont des marques commerciales de Monotype Imaging, Inc.

Antique Olive® est une marque commerciale de M. Olive.

Eurostile<sup>™</sup> est une marque commerciale de Nebiolo.

Novell<sup>®</sup>, NetWare®, NDPS®, NDS®, Novell Directory Services®, IPX™ et Novell Distributed Print Services™sont des marques commerciales de Novell, Incorporated aux Etats-Unis et/ou d'autres pays.

SunSM, Sun Microsystems™ et Solaris® sont des marques commerciales de Sun Microsystems, Incorporated aux Etats-Unis et/ou d'autres pays.

UNIX® est une marque commerciale aux Etats-Unis et d'autres pays, donnée en licence exclusivement via X/Open Company Limited.

# **Sommaire**

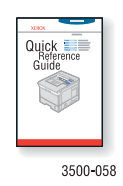

Pour les instructions concernant la manière de déballer et de configurer votre imprimante, consultez le *Guide d'installation* qui accompagne votre imprimante. Pour des informations de base concernant l'utilisation de votre imprimante et pour la suppression de bourrages, consultez le *Guide de référence rapide* qui accompagne votre imprimante. Vous pouvez également trouver le *Guide de référence rapide* et le *Guide d'installation* sur le site Internet à l'adresse [www.xerox.com/office/](http://www.office.xerox.com/cgi-bin/printer.pl?APP=udpdfs&Page=color&Model=Phaser+3500&PgName=Tech&Language=french) [3500support](http://www.office.xerox.com/cgi-bin/printer.pl?APP=udpdfs&Page=color&Model=Phaser+3500&PgName=Tech&Language=french).

### **[Caractéristiques](#page-5-0)**

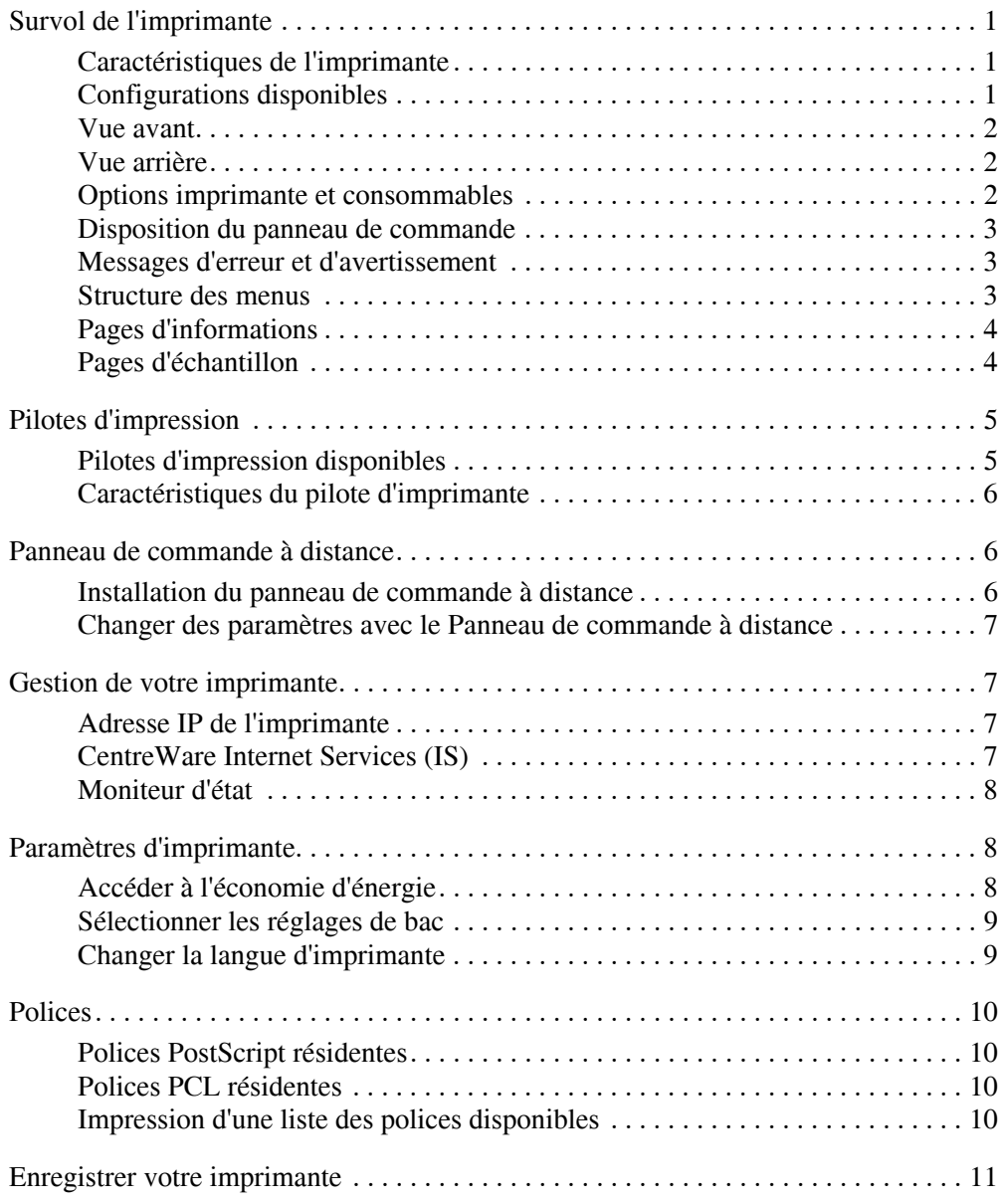

*Imprimante laser couleur Phaser® 3500*

## **[Impression](#page-16-0)**

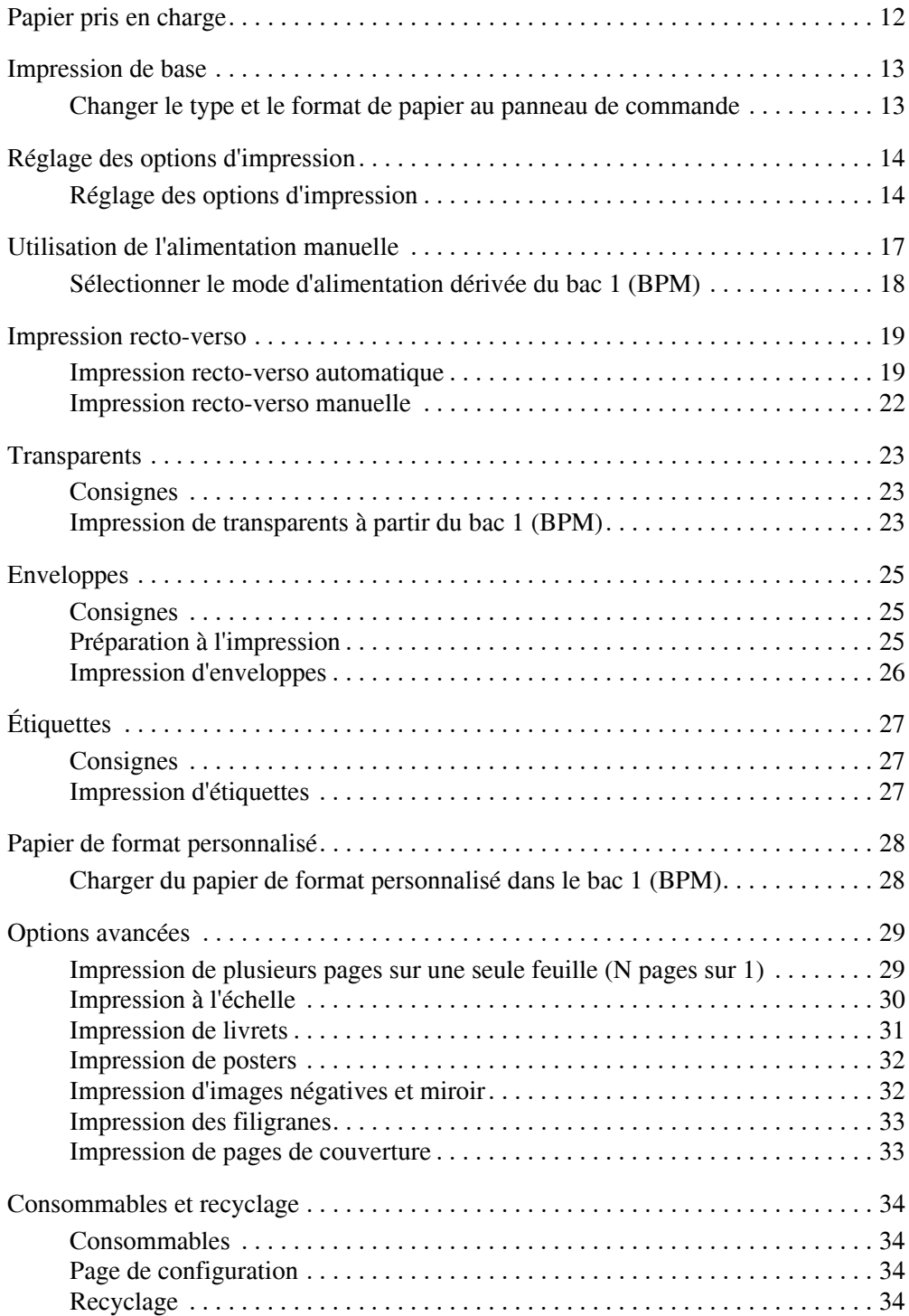

## **[Connexions et réseaux](#page-39-0)**

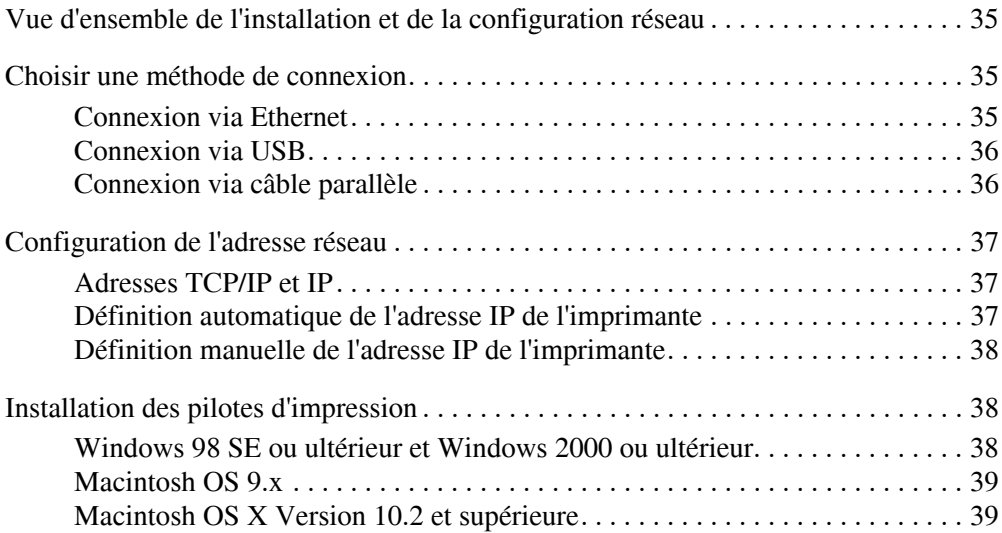

## **[Dépannage](#page-44-0)**

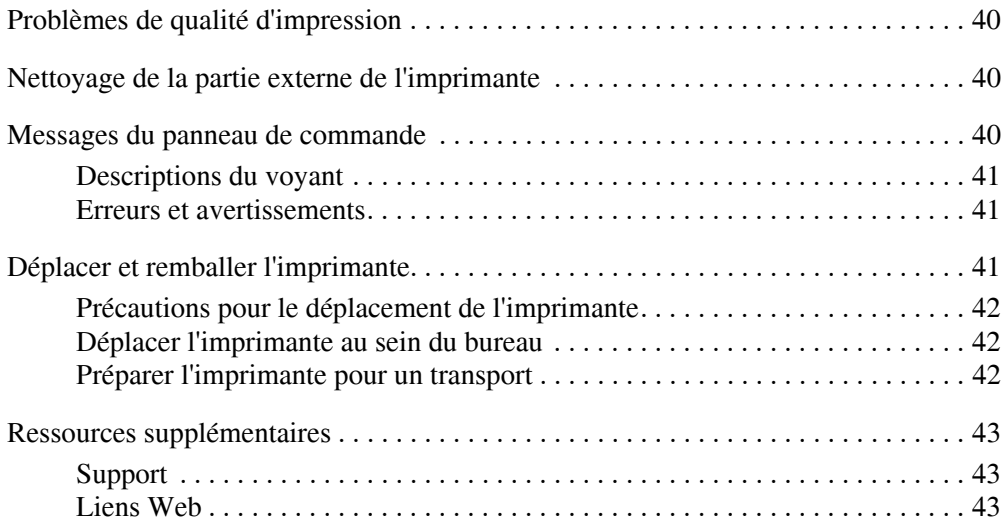

### **[Annexes](#page-48-0)**

# <span id="page-5-0"></span>**Caractéristiques**

## <span id="page-5-1"></span>**Survol de l'imprimante**

## <span id="page-5-5"></span><span id="page-5-2"></span>**Caractéristiques de l'imprimante**

L'Imprimante laser couleur Phaser 3500 comporte une multitude de fonctionnalités pour répondre à vos besoins d'impression :

- Hautes performances et qualité d'impression supérieure
	- Lettre : 35 pages par minute (ppm) avec qualité d'image de 1200 x 1200 ppp
	- $AA: 33$  ppm avec qualité d'image de 1200 x 1200 ppp
	- **Mémoire vive jusqu'à 288 Mo**
- **Traitement flexible du papier** 
	- Chargeur de 500 feuilles optionnel (y compris le bac)
	- **Impression recto-verso avec la configuration Phaser 3500DN, pour imprimer** automatiquement sur les deux faces. Si vous utilisez les configurations Phaser 3500B et Phaser 3500N, vous pouvez imprimer sur les deux faces lorsque vous installez une unité recto-verso optionnelle.
	- Une large gamme de fonctionnalités destinées à la productivité
	- cartouche d'impression facile à remplacer
	- Le logiciel de gestion d'imprimante CentreWare IS vous aide à gérer, configurer et dépanner l'imprimante à partir de votre ordinateur.
	- Le moniteur d'état offre sur l'écran des notifications et des informations de dépannage.

## <span id="page-5-6"></span><span id="page-5-4"></span><span id="page-5-3"></span>**Configurations disponibles**

L'Imprimante laser couleur Phaser 3500 est disponible en trois configurations :

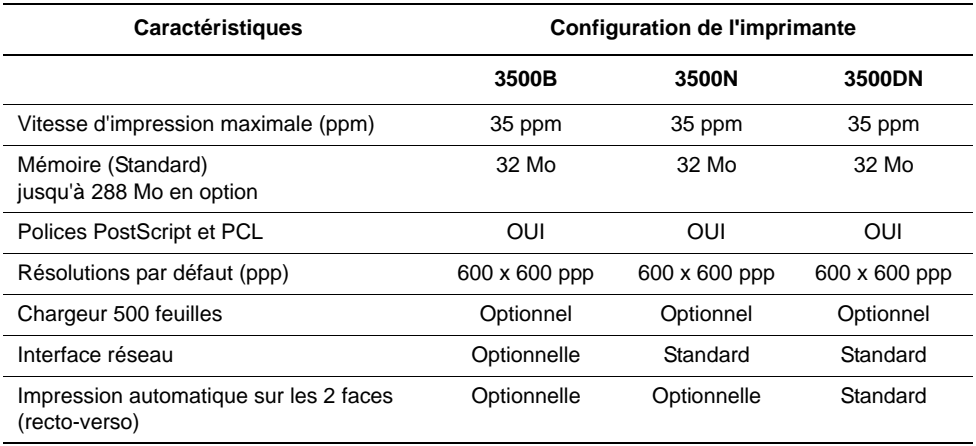

### <span id="page-6-0"></span>**Vue avant**

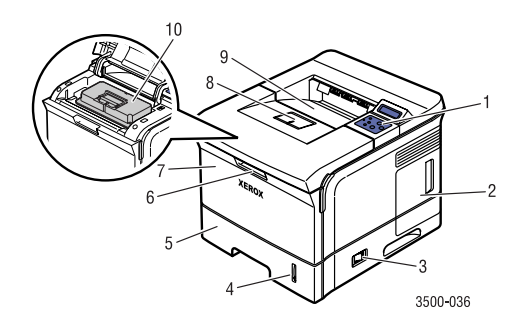

#### **1.** Panneau de commande

- **2.** Capot du panneau de commande
- **3.** Interrupteur marche/arrêt
- **4.** Indicateur de quantité de papier
- **5.** Bac 2
- **6.** Libération du bac 1 (MPT)
- **7.** Bac 1 (MPT)
- **8.** Support de sortie papier
- **9.** Réceptacle de sortie
- **10.** Cartouche d'impression

## <span id="page-6-1"></span>**Vue arrière**

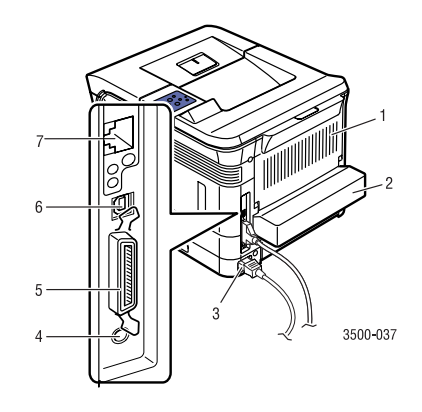

- **1.** Porte arrière
- **2.** Unité recto-verso (optionnelle pour Phaser 3500B et Phaser 3500N)
- **3.** Réceptacle du câble d'alimentation éléctrique
- **4.** Connecteur pour câble du bac 3 optionnel
- **5.** Port parallèle IEEE 1284
- **6.** Port USB
- <span id="page-6-4"></span><span id="page-6-3"></span>**7.** Port réseau (option pour Phaser 3500B)

## <span id="page-6-2"></span>**Options imprimante et consommables**

Les options imprimante et consommables suivants sont disponibles pour l'Imprimante Phaser 3500s :

#### **Options et consommables**

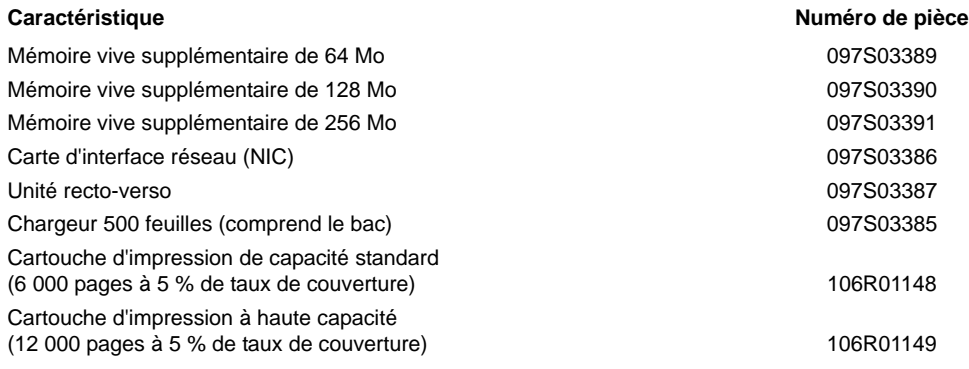

*Imprimante laser couleur Phaser® 3500*

### <span id="page-7-0"></span>**Disposition du panneau de commande**

Le panneau de commande possède trois composants :

- Un voyant (LED) de plusieurs couleurs
- **Un affichage alphanumérique**
- Un groupe de six touches.

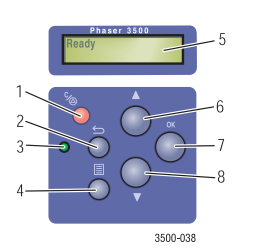

- **1.** Touche **Annuler**
- **2.** Touche **Retour**
- **3. Voyant On-line/Données/Erreur**
- **4.** Touche **Menu**
- **5. Statut/Messages d'erreur** et **Menus**
- **6.** Touche **Flèche vers le haut**
- **7.** Touche **OK**
- **8.** Touche **Flèche vers le bas**

L'affichage alphanumérique propose les messages d'état et les menus du panneau de commande.

### <span id="page-7-1"></span>**Messages d'erreur et d'avertissement**

Lorsqu'il y a un problème avec l'imprimante, le voyant (2) du panneau de commande clignote en orange pour une erreur et un avertissement. Un message d'erreur ou d'avertissement s'affiche dans l'affichage alphanumérique (1).

<span id="page-7-4"></span><span id="page-7-3"></span>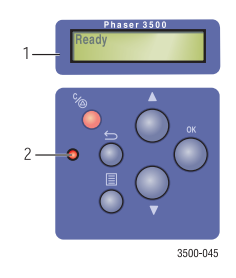

### <span id="page-7-5"></span><span id="page-7-2"></span>**Structure des menus**

La « Structure des menus » est une représentation visuelle des réglages du panneau de commande et des pages d'informations.

Pour imprimer la « Structure des menus » :

- **1.** Sur le panneau de commande, appuyez sur la touche **Menu**, et appuyez ensuite sur la touche **OK** pour sélectionner **Information**.
- **2.** Appuyez sur la touche **OK** pour imprimer la **Structure des menus**.

## <span id="page-8-3"></span><span id="page-8-0"></span>**Pages d'informations**

Votre imprimante est livrée avec un ensemble de pages d'informations qui vous aident à résoudre des problèmes d'impression et à obtenir les meilleurs résultats de votre imprimante. Vous pouvez accéder à ces pages à partir de du panneau de commande de l'imprimante.

Pour imprimer les pages d'informations :

- **1.** Sur le panneau de commande, appuyez sur la touche **Menu**, et appuyez ensuite sur la touche **OK** pour sélectionner **Information**.
- **2.** Sélectionnez **Pages Infos**, et appuyez ensuite sur la touche **OK**.
- **3.** Sélectionnez la page d'informations appropriée, et appuyez ensuite sur la touche **OK** pour l'imprimer.

#### **Remarque**

Imprimez la « Structure des menus » pour voir d'autres pages d'informations disponibles pour l'impression.

## <span id="page-8-2"></span><span id="page-8-1"></span>**Pages d'échantillon**

Votre imprimante est livrée avec un ensemble de pages d'échantillon qui montrent différentes fonctions.

Pour imprimer les pages d'échantillon :

- **1.** Sur le panneau de commande, appuyez sur la touche **Menu**, et appuyez ensuite sur la touche **OK** pour sélectionner **Information**.
- **2.** Sélectionnez **Pages d'exemple**, et appuyez ensuite sur la touche **OK**.
- **3.** Sélectionnez la page d'échantillon appropriée, et appuyez ensuite sur la touche **OK** pour l'imprimer.

## <span id="page-9-0"></span>**Pilotes d'impression**

<span id="page-9-3"></span>Les pilotes d'impression permettent à votre ordinateur et à l'imprimante de communiquer et fournissent un accès aux fonctionnalités de l'imprimante. Xerox rend l'installation du pilote aisée grâce à sa technologie Walk-Up. Pour de plus amples informations concernant les pilotes d'impression, regardez la vidéo sur [www.xerox.com/office/drivers.](http://www.office.xerox.com/cgi-bin/printer.pl?APP=udpdfs&Page=color&Model=Phaser+3500&PgName=driver&Language=french)

## <span id="page-9-2"></span><span id="page-9-1"></span>**Pilotes d'impression disponibles**

Xerox fournit des pilotes pour divers langages de description de page et systèmes d'exploitation. Les pilotes suivants sont disponibles :

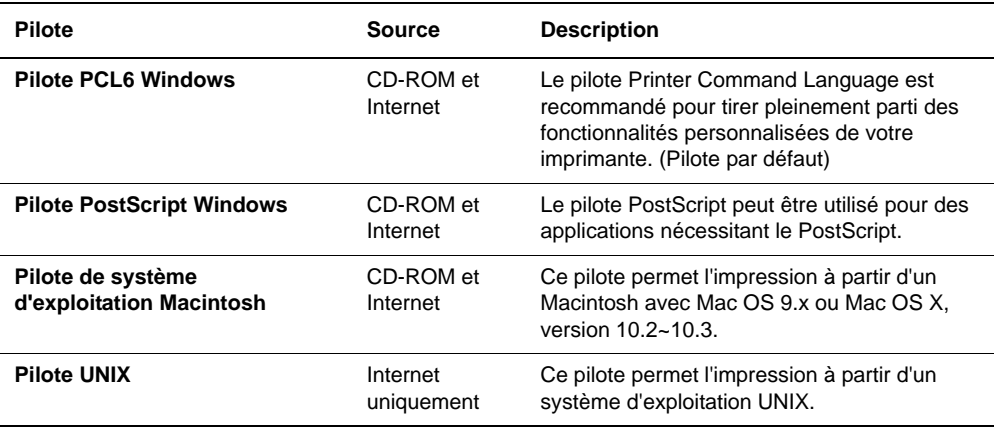

## <span id="page-10-6"></span><span id="page-10-5"></span><span id="page-10-0"></span>**Caractéristiques du pilote d'imprimante**

Le tableau suivant illustre les fonctionnalités du pilote Xerox, disponibles avec des systèmes d'exploitation spécifiques.

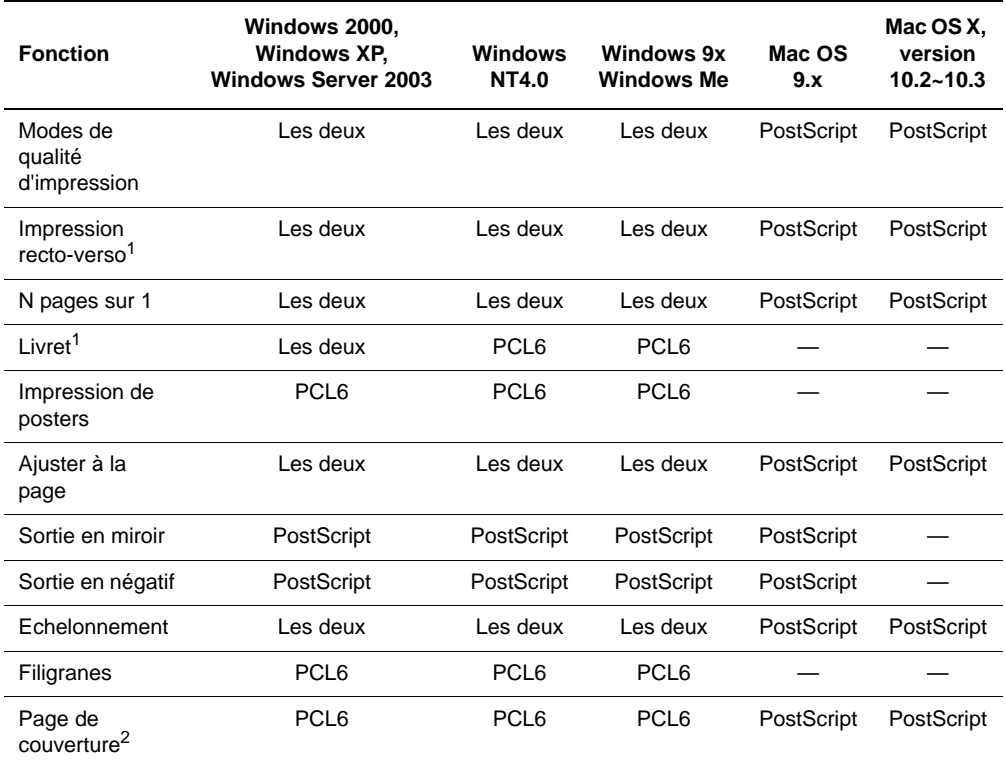

1 Il faut avoir une unité recto-verso optionnelle (configurations Phaser 3500B et Phaser 3500N).

2 La disponibilité varie en fonction de la version de votre système d'exploitation Macintosh. La version Mac OS 10.3 prend en charge par défaut la fonction de page de couverture.

## <span id="page-10-3"></span><span id="page-10-1"></span>**Panneau de commande à distance**

Le Panneau de commande à distance est un utilitaire Windows qui vous permet de :

- Définir dans l'imprimante des paramètres spécifiques à l'imprimante
- Télécharger des polices et des macros vers votre imprimante

Le Panneau de commande à distance peut être utilisé avec tous les systèmes d'exploitation Windows avec imprimante non reliée au réseau, lorsqu'elle est connectée avec l'interface parallèle ou USB.

### <span id="page-10-4"></span><span id="page-10-2"></span>**Installation du panneau de commande à distance**

L'utilitaire Panneau de commande à distance peut être installé à partir du *CD-ROM de logiciel et documentation* ou du site [www.xerox.com/office/3500support](http://www.office.xerox.com/cgi-bin/printer.pl?APP=udpdfs&Page=color&Model=Phaser+3500&PgName=Tech&Language=french).

## <span id="page-11-6"></span><span id="page-11-0"></span>**Changer des paramètres avec le Panneau de commande à distance**

Pour changer des paramètres à l'aide du Panneau de commande à distance :

- **1.** Cliquez sur **Démarrer**, sélectionnez **Programmes**, sélectionnez **Xerox Phaser 3500**, et cliquez ensuite sur **Panneau de contrôle distant**.
- **2.** Apportez les modifications aux paramètres du Panneau de commande à distance dans les onglets **Impression**, **Configuration**, **Tâche d'impression**, **Test**, **PCL**, **Polices et macros Flash** et **PS 3**.

#### **Remarque**

Utilisez les fonctions d'aide en vous référant aux fenêtres qui apparaissent lorsque vous cliquez sur le bouton **Aide** en bas.

**3.** Envoyez les paramètres à l'imprimante,en cliquant sur le bouton **Envoyer**.

#### **Remarque**

Les paramètres sélectionnés dans le pilote d'impression supplantent les paramètres sélectionnés dans le Panneau de commande à distance.

## <span id="page-11-1"></span>**Gestion de votre imprimante**

Il existe un certain nombre de ressources disponibles pour vous aider à obtenir la meilleure qualité d'impression de votre imprimante.

## <span id="page-11-2"></span>**Adresse IP de l'imprimante**

<span id="page-11-4"></span>Vous avez besoin de l'adresse IP de votre imprimante pour changer les paramètres d'imprimante au moyen de CentreWare IS. Suivez ces étapes pour identifier l'adresse IP de votre imprimante :

- **1.** Sur le panneau de commande, appuyez sur la touche **Menu** et appuyez ensuite sur la touche **OK** pour sélectionner **Information**.
- **2.** sélectionnez **Ident. imprim.**, et appuyez ensuite sur la touche **OK**.
- **3.** Sélectionnez **Adresse IP**, et appuyez ensuite sur la touche **OK**.

## <span id="page-11-7"></span><span id="page-11-3"></span>**CentreWare Internet Services (IS)**

<span id="page-11-5"></span>CentreWare IS est un outil de gestion d'imprimante qui aide les utilisateurs et les administrateurs à accomplir de nombreuses tâches. Il est disponible sur toutes les imprimantes en réseau. Avec CentreWare IS, vous pouvez :

- Accéder à distance à des informations de diagnostics et de dépannage pour des problèmes d'imprimante.
- Surveiller l'état de l'imprimante et des consommables.
- <span id="page-11-8"></span>Effectuer un lien vers des mises à jour de logiciel et le support technique.

CentreWare IS utilise TCP/IP (l'adresse IP de votre imprimante) pour communiquer directement avec un serveur Web intégré sur l'imprimante. CentreWare IS fonctionne sur n'importe quel ordinateur possédant la fonction TCP/IP, au moyen d'un navigateur Internet.

#### <span id="page-12-3"></span>**Démarrer CentreWare IS**

Pour démarrer CentreWare IS :

- **1.** Démarrez votre navigateur Web.
- **2.** Saisissez l'adresse IP de votre imprimante dans le champ **Adresse** du navigateur  $(http$  ://xxx.xxx.xxx.xxx.
- **3.** Pour des informations détaillées concernant le logiciel CentreWare IS, cliquez sur **HELP**, en haut à droite de l'écran CentreWare IS.

### <span id="page-12-5"></span><span id="page-12-4"></span><span id="page-12-0"></span>**Moniteur d'état**

Le moniteur d'état est installé lorsque vous sélectionnez **Personn Moniteur d'état** pendant l'installation du logiciel d'impression, et est disponible uniquement avec Windows sur une imprimante réseau ou une imprimante raccordée par un câble USB. Il vérifie automatiquement l'état de l'imprimante et envoie des notifications instantanées à votre ordinateur si l'imprimante nécessite une attention particulière.

Chaque fois que l'imprimante n'arrive pas à imprimer un document, elle envoie automatiquement un message qui indique une erreur et propose la solution correspondante. Avec le Moniteur d'état, vous pouvez également accéder au guide de dépannage HTML, qui vous propose un message animé vous indiquant comment traiter le problème. Vous y accédez en double-cliquant sur le barre de tâche ou à partir du menu Démarrer de Windows.

## <span id="page-12-1"></span>**Paramètres d'imprimante**

### <span id="page-12-2"></span>**Accéder à l'économie d'énergie**

Pour économiser l'énergie, l'imprimante entre dans un mode de faible consommation électrique après un certain intervalle suivant la dernière activité. Dans ce mode, appelé Économie d'énergie, la majeure partie des systèmes électriques de l'imprimante est coupée. Lorsqu'un travail d'impression est envoyé à l'imprimante, celle-ci entre dans le mode de préchauffage. Vous pouvez également préchauffer l'imprimante, en appuyant sur la touche **OK** du panneau de commande.

Si vous trouvez que l'imprimante passe trop souvent en mode d'économie d'énergie et que vous ne souhaitez pas attendre la durée de préchauffage de l'imprimante, vous pouvez augmenter la durée avant que l'imprimante ne passe en mode d'économie d'énergie. Changez la valeur de délai de la manière suivante :

- **1.** Sur le panneau de commande, appuyez sur la touche **Menu**, sélectionnez **Config. imprim.**, et appuyez ensuite sur la touche **OK**.
- **2.** Sélectionnez **Config. gén.**, et appuyez ensuite sur la touche **OK**.
- **3.** Sélectionnez **Éco. énergie**, et appuyez ensuite sur la touche **OK**.
- **4.** Appuyez sur la touche **Flèche vers le bas** ou **Flèche vers le haut** pour faire défiler, jusqu'à la valeur de délai d'économie d'énergie choisie. Sélectionnez une valeur plus grande si vous souhaitez allonger la durée avant que l'imprimante ne passe en mode d'économie d'énergie.
- **5.** Appuyez sur la touche **OK**.

## <span id="page-13-0"></span>**Sélectionner les réglages de bac**

#### <span id="page-13-6"></span>**Alimentation**

Vous pouvez sélectionner le bac à utiliser.

- **1.** Sur le panneau de commande, appuyez sur la touche **Menu**, sélectionnez **Config. imprim.**, et appuyez ensuite sur la touche **OK**.
- **2.** Appuyez sur la touche **OK** pour sélectionner **Options papier**.
- **3.** Appuyez sur la touche **OK** pour sélectionner **Aliment. papier**.
- **4.** Faites défiler jusqu'au bac souhaité ou **Sélect. auto.**.
- **5.** Appuyez sur la touche **OK** pour sauvegarder les modifications.

#### <span id="page-13-5"></span>**Séquence de bacs**

Vous pouvez spécifier la séquence dans laquelle l'imprimante sélectionne les bacs à papier. Lorsqu'un bac a épuisé un papier particulier durant l'impression, l'imprimante sélectionne le bac suivant contenant les même type et format de papier dans la séquence, pour continuer l'impression.

Pour spécifier la séquence de bac au panneau de commande :

- **1.** Appuyez sur la touche **Menu**, sélectionnez **Config. imprim.**, et appuyez ensuite sur la touche **OK**.
- **2.** Appuyez sur la touche **OK** pour sélectionner **Options papier**.
- **3.** Sélectionnez **Séquence de bacs**, et appuyez ensuite sur la touche **OK**.
- **4.** Faites défiler jusqu'à la séquence de bacs souhaitée.
- **5.** Appuyez sur la touche **OK** pour sauvegarder les modifications.

## <span id="page-13-1"></span>**Changer la langue d'imprimante**

<span id="page-13-7"></span><span id="page-13-4"></span><span id="page-13-3"></span><span id="page-13-2"></span>Pour changer la langue utilisée pour le texte du panneau de commande, CentreWare IS, et certaines pages d'informations :

- **1.** Sur le panneau de commande, appuyez sur la touche **Menu**, sélectionnez **Config. imprim.**, et appuyez ensuite sur la touche **OK**.
- **2.** Sélectionnez **Config. gén.**, et appuyez ensuite sur la touche **OK**.
- **3.** Sélectionnez **Langue FP**, et appuyez ensuite sur la touche **OK**.
- **4.** Sélectionnez la langue souhaitée, et appuyez ensuite sur la touche **OK**.

## <span id="page-14-0"></span>**Polices**

Votre imprimante utilise les types de police suivants :

- Polices résidentes
- Polices chargées dans la mémoire de l'imprimante
- **Polices chargées avec votre travail d'impression à partir de l'application**
- Polices chargées dans la mémoire flash de l'imprimante

## <span id="page-14-7"></span><span id="page-14-1"></span>**Polices PostScript résidentes**

Les polices résidentes de l'imprimante sont toujours disponibles pour l'impression. Toutes les imprimantes sont livrées avec des polices romanes PostScript résidentes. Vous pouvez imprimer un échantillon des polices PostScript résidentes à partir du panneau de commande.

## <span id="page-14-6"></span><span id="page-14-2"></span>**Polices PCL résidentes**

<span id="page-14-8"></span><span id="page-14-4"></span>Pour l'impression PCL, l'imprimante inclut de nombreux types de caractères, notamment les types Courier, Times, et Universe en moyen, gras, italique moyen et italique gras. Vous pouvez imprimer un échantillon des polices PCL résidentes à partir du panneau de commande.

## <span id="page-14-5"></span><span id="page-14-3"></span>**Impression d'une liste des polices disponibles**

Pour imprimer une liste des polices PostScript ou PCL disponibles, utilisez :

- Le panneau de commande
- $\blacksquare$  Le pilote d'impression

#### **Utilisation du panneau de commande**

Pour imprimer une liste de polices PostScript ou PCL au panneau de commande :

- **1.** Appuyez sur la touche **Menu**, et appuyez ensuite sur la touche **OK** pour sélectionner **Information**.
- **2.** Sélectionnez **Pages Infos**, et appuyez ensuite sur la touche **OK**.
- **3.** Sélectionnez soit **Liste pol. PCL** soit **Liste pol. PS**, et appuyez ensuite sur la touche **OK** pour imprimer.

#### **Utilisation du pilote d'impression d'un PC**

Vous pouvez imprimer une liste de polices à partir du pilote d'impression. Les listes de polices PostScript ne sont disponibles qu'avec Windows 2000, Windows XP ou Windows Server 2003.

Pour imprimer une liste de polices PostScript ou PCL à partir de votre pilote d'impression :

- **1.** Sélectionnez **Démarrer**.
- **2.** Sélectionnez une des options suivantes :
	- Sous Windows 98/Me/NT4.0/2000, sélectionnez **Paramètres**, puis **Imprimantes**.
	- Sous Windows XP/Server 2003, sélectionnez **Imprimantes et télécopieurs**.
- **3.** Cliquez avec le bouton droit sur l'icône de votre imprimante et sélectionnez **Options d'impression**.
- **4.** Sélectionnez l'onglet **Dépannage**.
- **5.** Cliquez sur la flèche déroulante du champ **Pages d'informations d'imprimante**, pour voir la liste d'options.
- **6.** Sélectionnez **Polices PCL** ou **Polices PostScript** dans la liste déroulante.
- <span id="page-15-1"></span>**7.** Cliquez sur **Imprimer**.

## <span id="page-15-0"></span>**Enregistrer votre imprimante**

L'enregistrement de votre imprimante est rapide et aisé. Vous pouvez enregistrer votre imprimante à l'aide d'une des méthodes suivantes :

- **Envoyez par courrier la carte d'enregistrement qui accompagnait votre imprimante**
- Remplissez le formulaire en ligne sur [www.xerox.com/office/register](http://www.office.xerox.com/cgi-bin/printer.pl?APP=udpdfs&Page=color&Model=Phaser+3500&PgName=Reg&Language=french)

L'enregistrement de votre imprimante vous permet de recevoir des mises à jours et des informations concernant votre imprimante.

# <span id="page-16-0"></span>**Impression**

## <span id="page-16-2"></span><span id="page-16-1"></span>**Papier pris en charge**

Assurez-vous de suivre les consignes de ces tableaux pour obtenir la meilleure qualité d'impression possible et pour éviter les bourrages papier. Pour obtenir de meilleurs résultats, utilisez exclusivement les supports d'impression Xerox recommandés pour votre imprimante. Ces supports sont garantis pour produire d'excellents résultats avec votre Imprimante laser couleur Phaser 3500.

#### **Remarque**

Imprimez les transparents uniquement a partir du bac 1 (MPT). Imprimez le papier a entete uniquement a partir du bac 1 (MPT) et du bac 2. Pour obtenir les meilleurs resultats, Xerox vous recommande vivement d'imprimer les autres supports speciaux a partir du bac 1 (MPT).

**Papier, transparents, et autres supports spéciaux pris en charge** 

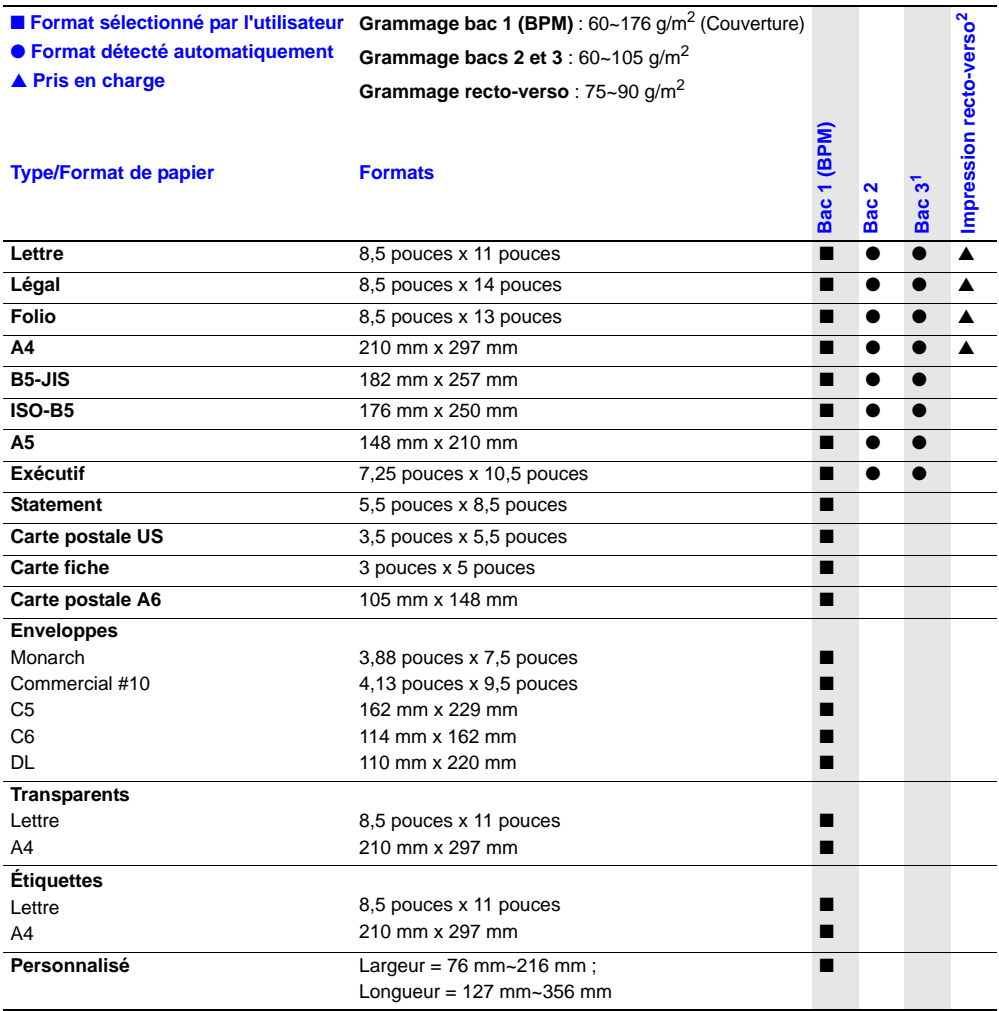

#### *Imprimante laser couleur Phaser® 3500*

1 Optionnel

<span id="page-17-2"></span>2 Option pour les configurations Phaser 3500B et Phaser 3500N

## <span id="page-17-0"></span>**Impression de base**

Pour plus d'informations concernant la manière de charger le papier dans le bac 1 (BPM), le bac 2, ou le bac 3, consultez le *Guide de référence rapide* qui accompagnait votre imprimante. Le *Guide de référence rapide* se trouve également sur [www.xerox.com/office/3500support](http://www.office.xerox.com/cgi-bin/printer.pl?APP=udpdfs&Page=color&Model=Phaser+3500&PgName=Tech&Language=french).

#### **Remarque**

<span id="page-17-3"></span>Il faut maintenir un espacement minimum de 32 cm à l'arrière de l'imprimante. Pour les espacements minimum, consultez le *Guide d'installation* qui accompagnait votre imprimante.

## <span id="page-17-1"></span>**Changer le type et le format de papier au panneau de commande**

Si vous avez changé le format du papier dans le bac 1 (BPM), vous devez changer les paramètres d'imprimante. Vous pouvez changer le format du papier au panneau de commande lorsque vous chargez du papier dans le bac 1 (BPM). Si vous chargez du papier dans le bac 2 ou le bac 3, votre imprimante détecte automatiquement le format du papier chargé. Pour changer le format du papier, sur le panneau de commande :

- **1.** Appuyez sur la touche **Menu**, sélectionnez **Config. imprim.**, et appuyez ensuite sur la touche **OK**.
- **2.** Appuyez sur la touche **OK** pour sélectionner **Options papier**.
- **3.** Sélectionnez **Taille Bac 1**, et appuyez ensuite sur la touche **OK**.
- **4.** Faites défiler jusqu'au type de papier chargé dans le bac 1, et appuyez ensuite sur la touche **OK**.
- **5.** Appuyez sur la touche **Annuler** pour revenir au menu principal.

Si vous avez changé le type du papier, vous devez changer les paramètres d'imprimante. Sur le panneau de commande :

- **1.** Appuyez sur la touche **Menu**, sélectionnez **Config. imprim.**, et appuyez ensuite sur la touche **OK**.
- **2.** Appuyez sur la touche **OK** pour sélectionner **Options papier**.
- **3.** Sélectionnez **Type bac [1**, **2** ou **3]**, et appuyez ensuite sur la touche **OK**.
- **4.** Faites défiler jusqu'au type de papier chargé, et appuyez ensuite sur la touche **OK**.
- **5.** Appuyez sur la touche **Annuler** pour revenir au menu principal.

## <span id="page-18-4"></span><span id="page-18-2"></span><span id="page-18-0"></span>**Réglage des options d'impression**

## <span id="page-18-1"></span>**Réglage des options d'impression**

De nombreuses options d'impression sont disponibles avec le pilote d'impression Xerox.

#### **Sélectionner les préférences d'impression dans Windows**

<span id="page-18-3"></span>Les préférence d'impression contrôlent tous vos travaux, sauf si vous les écrasez spécifiquement pour un travail particulier. Par exemple, si vous souhaitez utiliser l'impression N pages sur 1 pour la plupart des travaux, réglez cette option dans les paramètres d'imprimante.

- **1.** Cliquez sur **Démarrer**.
- **2.** Sélectionnez une des options suivantes :
	- Sous Windows 98/Me/NT4.0/2000, sélectionnez **Paramètres**, puis **Imprimantes**.
	- Sous Windows XP/Server 2003, sélectionnez **Imprimantes et télécopieurs**.
- **3.** Cliquez avec le bouton droit sur l'icône de votre imprimante et :
	- Sous Windows 98/Me, sélectionnez **Propriétés**.
	- Sous Windows 2000/XP/Server 2003, sélectionnez **Options d'impression**.
	- Sous Windows NT4.0, sélectionnez **Défauts du document**.
- **4.** Effectuez les sélections à partir des onglets du pilote. Pour les options d'impression spécifiques, consultez le tableau [« Options de pilote d'impression PCL6 pour les systèmes](#page-19-0)  [d'exploitation Windows »](#page-19-0) ou le tableau [« Options de pilote d'impression PostScript pour](#page-20-0)  [les systèmes d'exploitation Windows »](#page-20-0).
- **5.** Cliquez sur la touche **OK** pour sauvegarder vos sélections.

#### <span id="page-18-5"></span>**Sélectionner les propriétés pour un travail individuel**

Si vous souhaitez utiliser des paramètres spéciaux pour un travail particulier, changez les paramètres de pilote avant d'envoyer le travail à l'imprimante. Par exemple, si vous souhaitez utiliser le mode **Qualité d'image 1200 ppp** pour un graphique particulier, sélectionnez ce réglage dans le pilote avant l'impression de ce travail.

- **1.** Avec le document ou graphique souhaité ouvert dans votre application, accédez à la boîte de dialogue **Imprimer**.
- **2.** Sélectionnez l'Imprimante Phaser 3500 et cliquez sur la touche **Propriétés** ou **Préférences** pour ouvrir le pilote d'impression.
- **3.** Effectuez les sélections à partir des onglets du pilote. Pour les options d'impression spécifiques, consultez le tableau [« Options de pilote d'impression PCL6 pour les systèmes](#page-19-0)  [d'exploitation Windows »](#page-19-0) ou le tableau [« Options de pilote d'impression PostScript pour](#page-20-0)  [les systèmes d'exploitation Windows »](#page-20-0).
- **4.** Cliquez sur la touche **OK** pour sauvegarder vos sélections.
- **5.** Imprimez le travail.

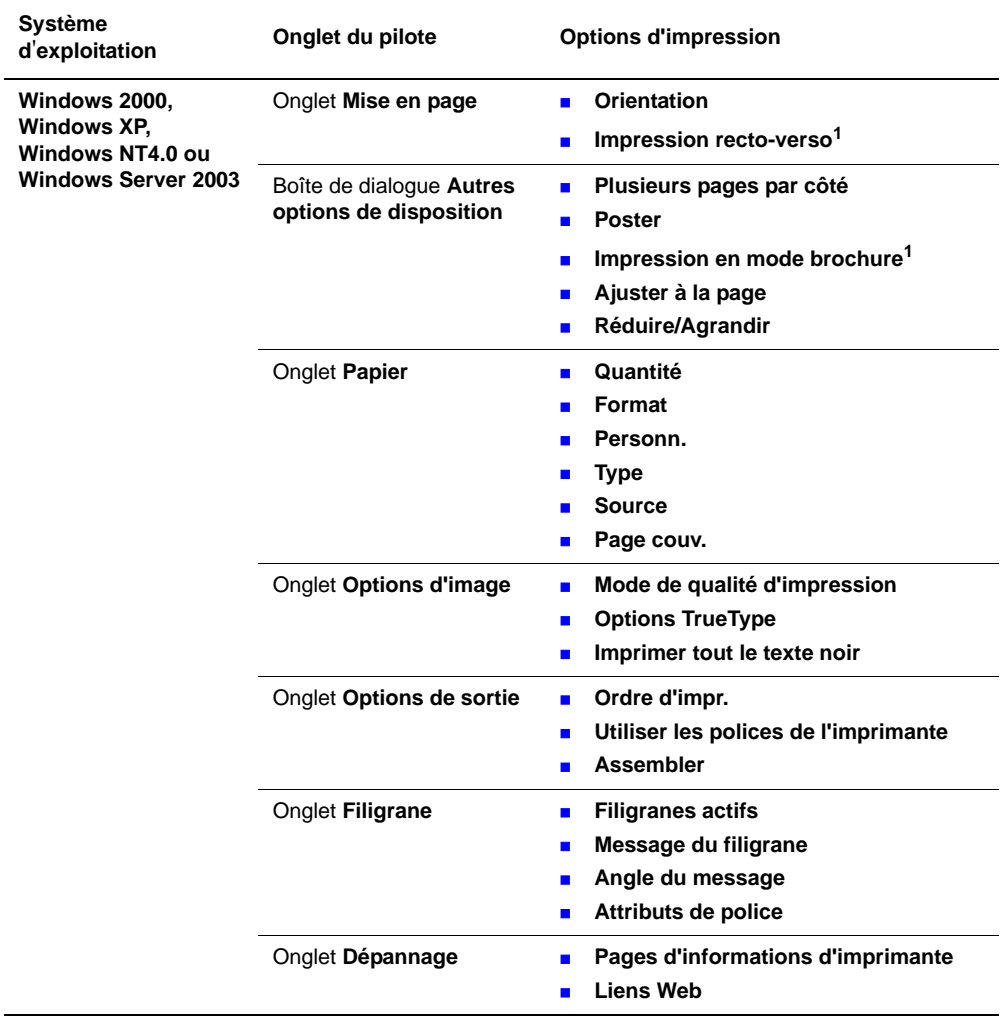

#### <span id="page-19-2"></span><span id="page-19-1"></span><span id="page-19-0"></span>**Options de pilote d'impression PCL6 pour les systèmes d'exploitation Windows**

1 Les configurations Phaser 3500B et Phaser 3500N peuvent être mises à niveau pour utiliser ces options d'impression. Installez une unité recto-verso optionnelle.

#### **Remarque**

Pour de plus amples informations concernant les options d'impression et autres fonctionnalités, cliquez sur le bouton **Aide** sur l'onglet de chaque imprimante pour afficher l'aide en ligne.

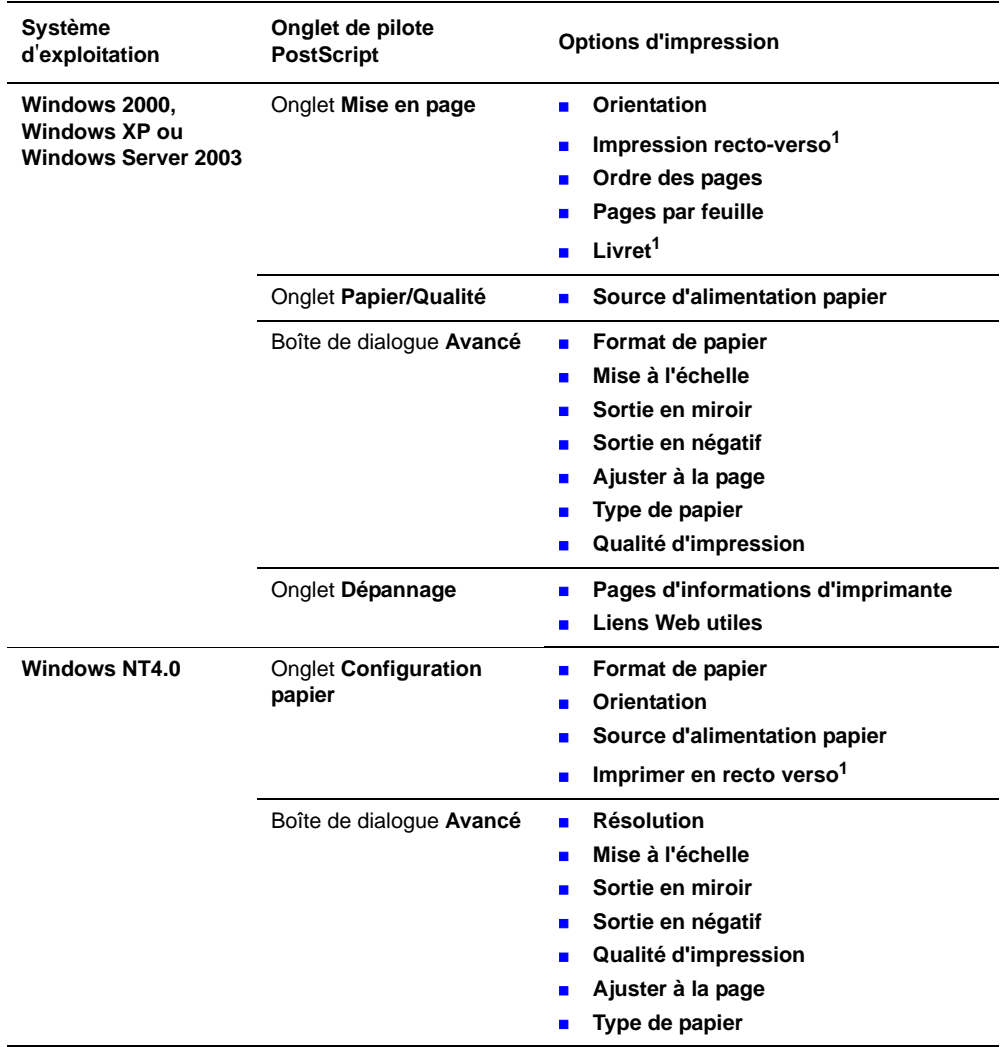

#### <span id="page-20-1"></span><span id="page-20-0"></span>**Options de pilote d'impression PostScript pour les systèmes d'exploitation Windows**

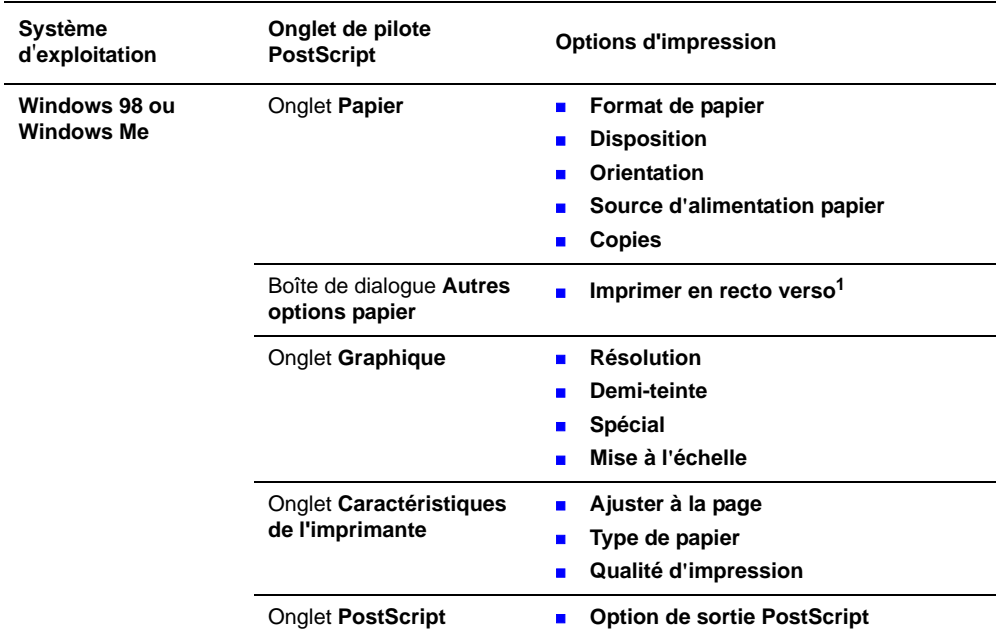

#### **Options de pilote d'impression PostScript pour les systèmes d'exploitation Windows (suite)**

1 Les configurations Phaser 3500B et Phaser 3500N peuvent être mises à niveau pour utiliser ces options d'impression. Installez une unité recto-verso optionnelle.

#### **Remarque**

<span id="page-21-2"></span>Si vous utilisez Windows 2000, Windows XP ou Windows Server 2003, vous pouvez visualiser l'aide en ligne à propos des options d'impression et autres fonctionnalités. Cliquez sur le bouton **Aide** sur l'onglet Dépannage.

## <span id="page-21-1"></span><span id="page-21-0"></span>**Utilisation de l'alimentation manuelle**

Suivez ces étapes pour imprimer un travail d'impression manuel à partir du bac 1 (BPM) :

- **1.** Sur votre ordinateur, sélectionnez **Imprimer**, sélectionnez **Propriétés** ou **Préférences**, sélectionnez l'onglet **Papier**, sélectionnez **Impression depuis un bac spécifique**, sélectionnez **Bac 1[manuel]** dans la liste déroulante **Source**, puis cliquez sur **OK** pour envoyer le travail à l'imprimante.
- **2.** Ouvrez le bac 1 (BPM) en poussant la poignée vers le bas et en tirant.

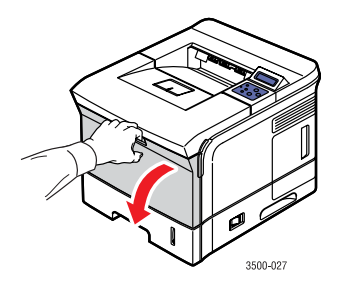

**3.** Faites glisser l'allonge vers vous jusqu'à ce qu'elle se bloque en position.

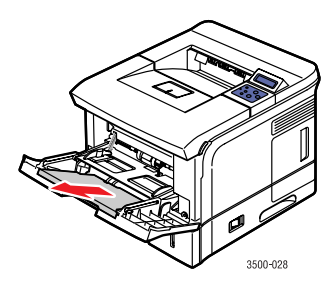

**4.** Faites correspondre les guides de papier au format du papier, du transparent ou de tout autre support spécial.

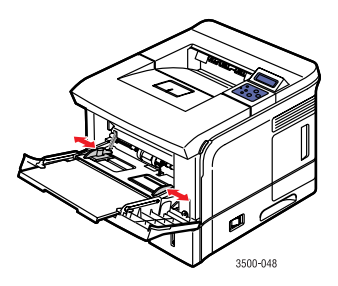

- **5.** Lorsque vous y êtes invité au panneau de commande, insérez le papier, le transparent ou tout autre support spécial dans le bac. Placez le côté à imprimer **face vers le haut** avec le **haut** de la page entrant en premier dans l'imprimante.
- **6.** Si nécessaire, poussez les guides vers l'intérieur pour qu'ils correspondent au format du papier.

Le bac 1 (BPM) détecte le papier et imprime la page.

## <span id="page-22-0"></span>**Sélectionner le mode d'alimentation dérivée du bac 1 (BPM)**

Le mode d'alimentation dérivée du bac 1 (BPM) peut être réglé à partir du panneau de commande. Il y a deux options :

- Lorsque le mode d'alimentation dérivée est activé (**Activé**), l'imprimante imprime le travail sur le papier chargé dans le bac 1 (BPM), même s'il ne correspond pas au type et format de papier sélectionné pour le travail d'impression. Pour utiliser un autre bac que le bac 1 (BPM), vous devez sélectionner **Impression depuis un bac spécifique** dans votre pilote d'impression.
- Lorsque le mode d'alimentation dérivée est désactivé (**Désactivé**), l'imprimante imprime à partir du bac contenant le type et format de papier demandé pour le travail d'impression.

#### **Utilisation du panneau de commande**

Pour activer ou désactiver le mode d'alimentation dérivée du bac 1 (BPM) au panneau de commande :

- **1.** Appuyez sur la touche **Menu**, sélectionnez **Config. imprim.**, et appuyez ensuite sur la touche **OK**.
- **2.** Appuyez sur la touche **OK** pour sélectionner **Options papier**.
- **3.** Appuyez sur la touche **Flèche vers le haut** ou **Flèche vers le bas** pour sélectionner **Passe bac 1**, et appuyez ensuite sur la touche **OK**.
- **4.** Appuyez sur la touche **Flèche vers le haut** ou **Flèche vers le bas** pour sélectionner **Activé** ou **Désactivé**, et appuyez ensuite sur la touche **OK**.

## <span id="page-23-4"></span><span id="page-23-0"></span>**Impression recto-verso**

## <span id="page-23-2"></span><span id="page-23-1"></span>**Impression recto-verso automatique**

#### **Consignes**

- Une unité recto-verso doit être installée sur votre imprimante pour effectuer l'impression recto-verso automatique. Les configurations Phaser 3500B et Phaser 3500N peuvent être mises à niveau pour inclure ces fonctionnalités.
- Utilisez exclusivement du papier de format lettre, legal, A4, ou US Folio avec les dimensions et grammages repris pour l'impression recto-verso automatique dans [« Papier](#page-16-1)  [pris en charge », page 12.](#page-16-1)
- Utilisez un papier avec un grammage compris entre  $75{\sim}90$  g/m<sup>2</sup>.

#### <span id="page-23-5"></span>**Préférences de reliure**

<span id="page-23-6"></span><span id="page-23-3"></span>Utilisez le pilote d'impression pour sélectionner l'orientation **Portrait** ou **Paysage** pour les images sur la page. Lorsque vous imprimez des travaux recto/verso, vous devez sélectionner les préférences de reliure. Celles-ci déterminent la manière dont les pages se tournent.

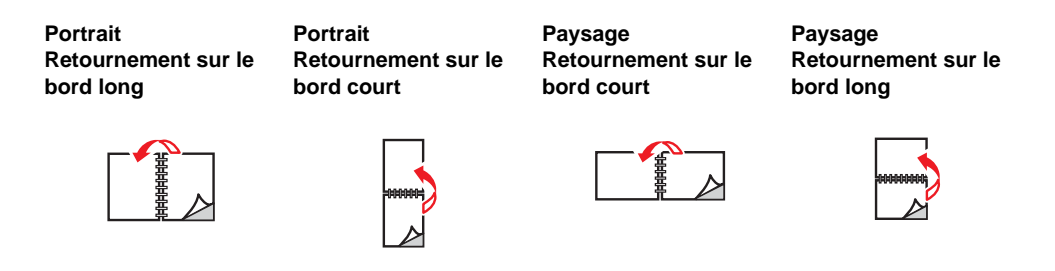

#### <span id="page-24-0"></span>**Contrôle de l'état de l'unité recto-verso dans les propriétés d'imprimante**

(Configurations Phaser 3500B et Phaser 3500N uniquement)

Pour les configurations Phaser 3500B et Phaser 3500N, avant l'impression de travaux recto-verso, assurez-vous que l'unité recto-verso optionnelle est installés de la manière définie dans la fenêtre de propriétés d'imprimante Windows. La procédure varie en fonction du pilote d'impression utilisé.

Si vous utilisez le pilote PostScript Windows :

- **1.** Cliquez sur **Démarrer**.
- **2.** Sélectionnez une des options suivantes :
	- Sous Windows 98/Me/NT4.0/2000, sélectionnez **Paramètres**, puis **Imprimantes**.
	- Sous Windows XP/Server 2003, sélectionnez **Imprimantes et télécopieurs**.
- **3.** Cliquez avec le bouton droit sur l'icône de votre imprimante et sélectionnez **Propriétés**.
- **4.** Sélectionnez une des options suivantes :
	- Pour Windows 98/Me, sélectionnez l'onglet **Options du périphérique**, sélectionnez **Unité r.-verso** dans la section **Options d'installation** et sélectionnez **Installé** dans la section **Changer le paramètre pour**.
	- Pour Windows 2000/XP/Server 2003, sélectionnez l'onglet **Paramètres du périphérique** et réglez **Unité r.-verso** dans la section **Options d'installation** sur **Installé**.
	- Pour Windows NT4.0, sélectionnez l'onglet **Paramètres du périphérique**, sélectionnez **Unité r.-verso** dans la section **Options d'installation** et sélectionnez **Installé** dans la section **Changer réglage unité r.-verso**.
- **5.** Cliquez sur **OK** pour sauvegarder votre choix.

Si vous utilisez le pilote PCL6 Windows :

- **1.** Cliquez sur **Démarrer**.
- **2.** Sélectionnez une des options suivantes :
	- Sous Windows 98/Me/NT4.0/2000, sélectionnez **Paramètres**, puis **Imprimantes**.
	- Sous Windows XP/Server 2003, sélectionnez **Imprimantes et télécopieurs**.
- **3.** Cliquez avec le bouton droit sur l'icône de votre imprimante et sélectionnez **Propriétés**.
- **4.** Sélectionnez l'onglet **Configuration de l'imprimante** et sélectionnez la case à cocher **Unité recto-verso optionnelle installée**.
- **5.** Cliquez sur **OK** pour sauvegarder votre choix.

#### **Impression de travaux recto-verso**

Pour imprimer sur les deux faces de la feuille dans un pilote pris en charge :

#### **Pilote PostScript Windows 98 ou Windows Me :**

- **1.** Insérez du papier dans le bac. Pour de plus amples informations, consultez le *Guide de référence rapide* qui accompagnait votre imprimante. Le *Guide de référence rapide* se trouve également sur [www.xerox.com/office/3500support](http://www.office.xerox.com/cgi-bin/printer.pl?APP=udpdfs&Page=color&Model=Phaser+3500&PgName=Tech&Language=french).
- **2.** Dans le pilote d'impression, sur l'onglet **Papier**, cliquez sur le bouton **Autres options**, puis sélectionnez **Aucune**, **Retourner sur les bords longs** ou **Retourner sur les bords courts** dans **Impression recto-verso (impression en duplex)**.
- **3.** Cliquez sur **OK** pour accepter les paramètres du pilote d'impression, et cliquez ensuite sur **OK** pour imprimer.

#### **Pilote PostScript Windows 2000, Windows XP ou Windows Server 2003 :**

- **1.** Insérez du papier dans le bac. Pour de plus amples informations, consultez le *Guide de référence rapide* qui accompagnait votre imprimante. Le *Guide de référence rapide* se trouve également sur [www.xerox.com/office/3500support](http://www.office.xerox.com/cgi-bin/printer.pl?APP=udpdfs&Page=color&Model=Phaser+3500&PgName=Tech&Language=french).
- **2.** Dans le pilote d'impression, sur l'onglet **Disposition**, sélectionnez **Aucun**, **Retourner sur les bords longs** ou **Retourner sur les bords courts** dans **Imprimer en recto verso**.
- **3.** Cliquez sur **OK** pour accepter les paramètres du pilote d'impression, et cliquez ensuite sur **OK** pour imprimer.

#### **Pilote PostScript Windows NT4.0 :**

- **1.** Insérez du papier dans le bac. Pour de plus amples informations, consultez le *Guide de référence rapide* qui accompagnait votre imprimante. Le *Guide de référence rapide* se trouve également sur [www.xerox.com/office/3500support](http://www.office.xerox.com/cgi-bin/printer.pl?APP=udpdfs&Page=color&Model=Phaser+3500&PgName=Tech&Language=french).
- **2.** Dans le pilote d'impression, sur l'onglet **Mise en page**, sélectionnez **Aucun**, **Bord long** ou **Bord court** dans **Imprimer en recto verso**.
- **3.** Cliquez sur **OK** pour accepter les paramètres du pilote d'impression, et cliquez ensuite sur **OK** pour imprimer.

#### **Pilote PCL6 Windows 98 SE, Windows Me, Windows 2000, Windows XP, Windows NT4.0 ou Windows Server 2003 :**

- **1.** Insérez du papier dans le bac. Pour de plus amples informations, consultez le *Guide de référence rapide* qui accompagnait votre imprimante. Le *Guide de référence rapide* se trouve également sur [www.xerox.com/office/3500support](http://www.office.xerox.com/cgi-bin/printer.pl?APP=udpdfs&Page=color&Model=Phaser+3500&PgName=Tech&Language=french).
- **2.** Dans le pilote d'impression, sur l'onglet **Disposition**, sélectionnez **Aucune**, **Bord long** ou **Bord court** dans **Impression recto-verso**.
- **3.** Cliquez sur **OK** pour accepter les paramètres du pilote d'impression, et cliquez ensuite sur **OK** pour imprimer.

#### **Pilote PostScript Mac OS 9.x :**

- **1.** Insérez du papier dans le bac. Pour plus d'informations concernant le chargement du papier, consultez le *Guide de référence rapide*.
- **2.** Allez sur **Orientation** dans **Mise en page** et sélectionnez **Portrait, Paysage** ou **Paysage incliné**.
- **3.** Cliquez sur **OK** pour sauvegarder vos réglages.
- **4.** Dans le pilote d'impression :
	- **a.** Dans la boîte de dialogue **Print Options (Options d'impression)**, cliquez sur le menu déroulant puis sélectionnez **Layout (Disposition)**.
	- **b.** Sélectionnez **Double-sided Printing (Impression recto-verso)**, puis une orientation de reliure dans l'option **Binding (Reliure)**.
- **5.** Cliquez sur **OK** pour accepter les paramètres d'options d'impression, et cliquez ensuite sur **Imprimer** pour imprimer votre travail.

#### **Pilote PostScript Mac OS X, version 10.2~10.3 :**

- **1.** Insérez du papier dans le bac. Pour plus d'informations concernant le chargement du papier, consultez le *Guide de référence rapide.*
- **2.** Allez sur **Orientation** dans **Mise en page** et sélectionnez **Portrait**, **Paysage** ou **Paysage incliné**.
- **3.** Cliquez sur **OK** pour sauvegarder vos réglages.
- **4.** Dans le pilote d'impression :

#### **Pour Mac OS X, version 10.2**

- **a.** Cliquez sur le menu déroulant de gauche et sélectionnez **Duplex (Recto-verso)**.
- **b.** Sélectionnez la case à cocher **Print on Both Sides (Impression sur les deux faces)**, puis sélectionnez une orientation de reliure dans l'option **Binding (Reliure)**.

#### **Pour Mac OS X, version 10.3**

- **a.** Cliquez sur le menu déroulant de gauche et sélectionnez **Layout (Disposition)**.
- <span id="page-26-2"></span>**b.** Sélectionnez **Long Edge Binding (Reliure bord long)** ou **Short Edge Binding (Reliure bord court)** dans l'option **Two Sided Printing (Impression sur les deux faces)**.
- **5.** Cliquez sur **Imprimer** pour imprimer votre travail.

### <span id="page-26-1"></span><span id="page-26-0"></span>**Impression recto-verso manuelle**

L'impression recto-verso manuelle est prise en charge pour du papier avec les dimensions et les grammages repris dans [« Papier pris en charge », page 12.](#page-16-1) Imprimez des travaux rectoverso manuels à partir du bac 2 ou du bac 3.

- **1.** Chargez du papier dans le bac 2 ou le bac 3.
- **2.** Sur votre ordinateur, sélectionnez les pages paires dans l'onglet de pilote **Options de sortie**. Définissez le type et format de papier conformément aux étapes reprises dans [« Changer le type et le format de papier au panneau de commande », page 13](#page-17-1).
- **3.** Sélectionnez **Impression depuis un bac spécifique** et **Bac 2** [ou **3**] comme source de papier, et cliquez ensuite sur **Imprimer** pour imprimer une face de votre travail.
- **4.** Retirez les pages du réceptacle de sortie et placez la face **imprimée tournée vers le haut** dans le bac 2 [ou 3] avec le **haut** de la page entrant en dernier dans l'imprimante.
- **5.** Sur votre ordinateur, sélectionnez les pages impaires à imprimer.
- **6.** Cliquez sur **Imprimer** pour imprimer l'autre face de votre travail d'impression.

## <span id="page-27-5"></span><span id="page-27-0"></span>**Transparents**

Imprimez les transparents uniquement a partir du bac 1 (MPT).

## <span id="page-27-4"></span><span id="page-27-1"></span>**Consignes**

Ne placez pas plus de 50 transparents a la fois dans le bac 1 (MPT).

- **Manipulez les transparents par les bords, en utilisant les deux mains pour éviter les traces** de doigts et les froissements qui peuvent altérer la qualité d'impression.
- Utilisez des transparents prévus pour les imprimantes laser monochrome.

## <span id="page-27-6"></span><span id="page-27-2"></span>**Impression de transparents à partir du bac 1 (BPM)**

**1.** Agitez les transparents pour libérer les feuilles pouvant adhérer entre elles.

<span id="page-27-3"></span>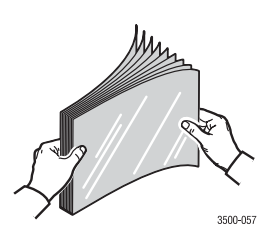

**2.** Insérez les transparents dans le bac 1 (BPM). Pour plus d'informations concernant la manière de charger le papier dans le bac 1 (BPM), consultez le *Guide de référence rapide* qui accompagnait votre imprimante. Le *Guide de référence rapide* se trouve également sur [www.xerox.com/office/3500support.](http://www.office.xerox.com/cgi-bin/printer.pl?APP=udpdfs&Page=color&Model=Phaser+3500&PgName=Tech&Language=french)

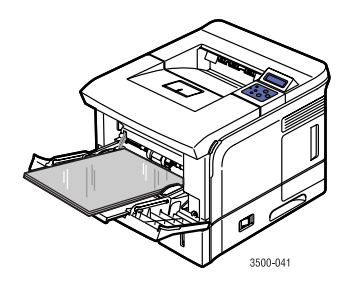

- **3.** Sur le panneau de commande de l'imprimante :
	- **a.** Appuyez sur la touche **Menu**, sélectionnez **Config. imprim.**, et appuyez ensuite sur la touche **OK**.
	- **b.** Appuyez sur la touche **OK** pour sélectionner **Options papier**.
	- **c.** Sélectionnez **Taille Bac 1**, et appuyez ensuite sur la touche **OK**.
	- **d.** Sélectionnez **Lettre (US)** ou **A4 (non-US)**, et appuyez ensuite sur la touche **OK**.
	- **e.** Appuyez sur la touche **Annuler** pour revenir au menu principal.
- **4.** Sur le panneau de commande de l'imprimante :
	- **a.** Appuyez sur la touche **Menu**, sélectionnez **Config. imprim.**, et appuyez ensuite sur la touche **OK**.
	- **b.** Appuyez sur la touche **OK** pour sélectionner **Options papier**.
	- **c.** Sélectionnez **Type de bac 1** et appuyez ensuite sur la touche **OK**.
	- **d.** Sélectionnez **Transparent**, et appuyez ensuite sur la touche **OK**.
	- **e.** Appuyez sur la touche **Annuler** pour revenir au menu principal.
- **5.** Au pilote d'impression, sélectionnez **Bac 1** comme source de papier.

## <span id="page-29-5"></span><span id="page-29-0"></span>**Enveloppes**

## <span id="page-29-3"></span><span id="page-29-1"></span>**Consignes**

#### <span id="page-29-4"></span>**Acheter et stocker des enveloppes**

- Utilisez exclusivement les enveloppes en papier spécifiées dans « Papier pris en charge », [page 12](#page-16-1). Pour que vos impressions d'enveloppes soient réussies, la qualité et le mode de fabrication des enveloppes constituent des facteurs déterminants. N'utilisez que des enveloppes spécialement conçues pour les imprimantes laser.
- **II** est recommandé de maintenir une température et une humidité relative constantes dans la pièce de votre imprimante.
- Stockez les enveloppes inutilisées dans leur emballage, pour éviter les effet de l'humidité et de la sécheresse, pouvant altérer la qualité d'impression et provoquer des plis. Une humidité excessive peut provoquer la fermeture des enveloppes avant ou pendant l'impression.
- Évitez les enveloppes rembourrées ; achetez des enveloppes qui reposent à plat sur une surface.
- $\blacksquare$  À l'aide d'un livre lourd déposé sur les enveloppes, retirez les bulles d'air avant de charger les enveloppes dans le bac.

### <span id="page-29-2"></span>**Préparation à l'impression**

Suivez ces directives pour éviter des problèmes de plis :

- Utilisez uniquement le bac 1 (BPM) pour imprimer des enveloppes.
- **Imprimez uniquement à l'avant de l'enveloppe.**
- **Effectuez ces étapes lors de l'utilisation d'une application comprenant un outil de création** d'un document enveloppe :
	- Sélectionnez **face vers le haut**.
	- Sélectionnez la méthode d'alimentation avec l'image centrée.
	- **Effacer Rotation horaire.**
	- Chargez un maximum de 10 enveloppes à la fois. Cette imprimante n'est pas conçue pour traiter une impression d'enveloppes à haut débit.

#### **Attention**

N'utilisez jamais des enveloppes avec des fenêtres ou des agrafes métalliques ; elles peuvent endommager l'imprimante. Les dommages provoqués par des enveloppes non prises en charge ne sont pas couverts par la garantie Xerox, le contrat de maintenance, ou la garantie Satisfaction totale. La garantie Satisfaction totale est disponible aux Etats-Unis et au Canada. La couverture peut varier à l'extérieur de ces zones, veuillez contacter votre représentant local pour plus de détails.

### <span id="page-30-1"></span><span id="page-30-0"></span>**Impression d'enveloppes**

#### **Remarque**

Certains plis ou reliefs peuvent se produire lors de l'impression d'enveloppes.

**1.** Insérez les enveloppes **face vers le haut** avec le **haut** de l'enveloppe vers la **gauche**  lorsque vous regardez l'avant du bac. Réglez les guides pour qu'ils correspondent au format des enveloppes. **La capacité maximale est de 10 enveloppes.**

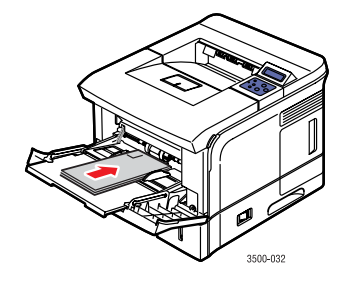

- **2.** Sur le panneau de commande de l'imprimante :
	- **a.** Appuyez sur la touche **Menu**, sélectionnez **Config. imprim.**, et appuyez ensuite sur la touche **OK**.
	- **b.** Appuyez sur la touche **OK** pour sélectionner **Options papier**.
	- **c.** Sélectionnez **Taille Bac 1**, et appuyez ensuite sur la touche **OK**.
	- **d.** Sélectionnez le format de l'enveloppe, et appuyez ensuite sur la touche **OK**.
	- **e.** Appuyez sur la touche **Annuler** pour revenir au menu principal.
- **3.** Sur le panneau de commande de l'imprimante :
	- **a.** Appuyez sur la touche **Menu**, sélectionnez **Config. imprim.**, et appuyez ensuite sur la touche **OK**.
	- **b.** Appuyez sur la touche **OK** pour sélectionner **Options papier**.
	- **c.** Sélectionnez **Type de bac 1** et appuyez ensuite sur la touche **OK**.
	- **d.** Sélectionnez **Enveloppe**, et appuyez ensuite sur la touche **OK**.
	- **e.** Appuyez sur la touche **Annuler** pour revenir au menu principal.
- **4.** Au pilote d'impression, sélectionnez **Bac 1** comme source de papier.
- **5.** Imprimez une enveloppe test à partir de votre application, pour confirmer que l'orientation de votre enveloppe est correcte.

Pour de plus amples informations, consultez le *Guide de référence rapide* qui accompagnait votre imprimante. Le *Guide de référence rapide* se trouve également sur [www.xerox.com/office/3500support.](http://www.office.xerox.com/cgi-bin/printer.pl?APP=udpdfs&Page=color&Model=Phaser+3500&PgName=Tech&Language=french)

## <span id="page-31-0"></span>**Étiquettes**

Les étiquettes peuvent être imprimées uniquement à partir du bac 1 (BPM). Le nombre maximum de feuilles qui peut être chargé dans le bac 1 (BPM) est de 25.

## <span id="page-31-3"></span><span id="page-31-1"></span>**Consignes**

- N'utilisez que des étiquettes recommandées pour les imprimantes laser.
- N'utilisez pas des étiquettes en vinyle.
- Vérifiez que la substance adhésive de l'étiquette résiste à la température de fusion de 200° C pendant un dixième de seconde.
- N'utilisez pas des feuilles où des étiquettes sont manquantes ; elles peuvent endommager des composants de l'imprimante.
- Conservez les étiquettes inutilisées à plat dans leur emballage original. Laissez les étiquettes à l'intérieur de leur emballage original jusqu'à leur utilisation. Ramenez toutes les étiquettes inutilisées dans leur emballage original et refermez-le pour les protéger.
- Ne stockez pas les étiquettes dans des conditions extrêmement sèches ou humides ou dans des conditions extrêmement chaudes ou froides. Un stockage dans des conditions extrêmes peut provoquer des problèmes de qualité d'impression ou des bourrages dans l'imprimante.
- **Effectuez une rotation fréquente du stock. Des périodes de stockage prolongées dans des** conditions extrêmes peuvent entraîner des étiquettes voilées qui peuvent provoquer un bourrage dans l'imprimante.
- **Imprimez uniquement sur une seule face de la feuille d'étiquettes.**

## <span id="page-31-4"></span><span id="page-31-2"></span>**Impression d'étiquettes**

Si votre application possède un paramètre pour les étiquettes, utilisez-le comme modèle.

**1.** Insérez les étiquettes dans le bac 1 (BPM). Placez les étiquettes **face vers le haut** avec le **haut** de la feuille entrant d'abord dans l'imprimante. Réglez les guides pour qu'ils correspondent au format de la feuille.

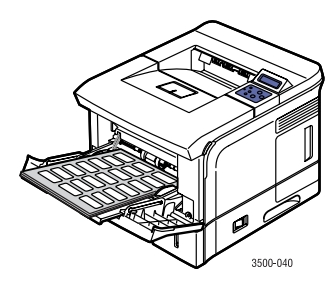

- **2.** Sur le panneau de commande de l'imprimante :
	- **a.** Appuyez sur la touche **Menu**, sélectionnez **Config. imprim.**, et appuyez ensuite sur la touche **OK**.
	- **b.** Appuyez sur la touche **OK** pour sélectionner **Options papier**.
	- **c.** Sélectionnez **Taille Bac 1**, et appuyez ensuite sur la touche **OK**.
	- **d.** Sélectionnez **Lettre (US)** ou **A4 (non-US)**, et appuyez ensuite sur la touche **OK**.
	- **e.** Appuyez sur la touche **Annuler** pour revenir au menu principal.

#### *Imprimante laser couleur Phaser® 3500*

- **3.** Sur le panneau de commande de l'imprimante :
	- **a.** Appuyez sur la touche **Menu**, sélectionnez **Config. imprim.**, et appuyez ensuite sur la touche **OK**.
	- **b.** Appuyez sur la touche **OK** pour sélectionner **Options papier**.
	- **c.** Sélectionnez **Type de bac 1** et appuyez ensuite sur la touche **OK**.
	- **d.** Sélectionnez **Étiquettes**, et appuyez ensuite sur la touche **OK**.
	- **e.** Appuyez sur la touche **Annuler** pour revenir au menu principal.
- <span id="page-32-2"></span>**4.** Au pilote d'impression, sélectionnez **Bac 1** comme source de papier.

## <span id="page-32-0"></span>**Papier de format personnalisé**

Imprimez les papiers de format personnalisé ou les supports spéciaux dans le bac 1 (BPM).

Vous pouvez imprimer sur du papier de format personnalisé ayant ces dimensions :

#### **Simple face Recto-verso manuel**

Largeur = 76,2~215,9 mm

Longueur = 127~355,6 mm

<span id="page-32-6"></span><span id="page-32-5"></span><span id="page-32-4"></span><span id="page-32-3"></span>**Largeur = 76,2~215,9 mm** Longueur =  $127 - 355,6$  mm

### <span id="page-32-1"></span>**Charger du papier de format personnalisé dans le bac 1 (BPM)**

**1.** Insérez le papier de format personnalisé dans le bac 1 (BPM). Réglez les guides pour qu'ils correspondent au format du papier. Placez le côté à imprimer **face vers le haut** avec le **haut** de la page entrant en premier dans l'imprimante.

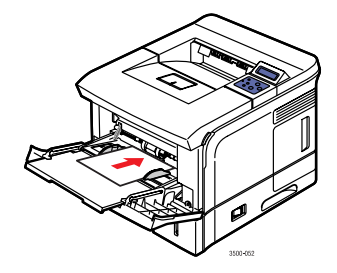

- **2.** Sur le panneau de commande de l'imprimante :
	- **a.** Appuyez sur la touche **Menu**, puis sélectionnez **Config. imprim.**, et appuyez ensuite sur la touche **OK**.
	- **b.** Appuyez sur la touche **OK** pour sélectionner **Options papier**.
	- **c.** Sélectionnez **Taille Bac 1**, et appuyez ensuite sur la touche **OK**.
	- **d.** Sélectionnez **Perso**, et appuyez ensuite sur la touche **OK**.

**e.** Sélectionnez **X pers.** et appuyez ensuite sur la touche **OK**.

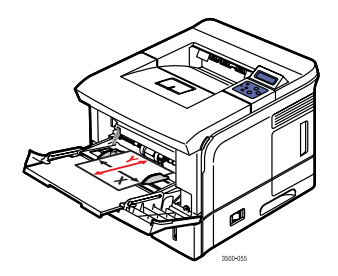

- **f.** Appuyez sur la touche **Flèche vers le bas** ou **Flèche vers le haut** pour régler le format du papier, et appuyez ensuite sur la touche **OK**.
- **g.** Sélectionnez **Y pers.**, et appuyez ensuite sur la touche **OK**.
- **h.** Appuyez sur la touche **Flèche vers le bas** ou **Flèche vers le haut** pour régler le format du papier, et appuyez ensuite sur la touche **OK**.
- **i.** Appuyez sur la touche **Annuler** pour revenir au menu principal.
- **3.** Au pilote d'impression, sélectionnez **Bac 1** comme source de papier.

## <span id="page-33-0"></span>**Options avancées**

## <span id="page-33-5"></span><span id="page-33-4"></span><span id="page-33-1"></span>**Im pression de plusieurs pages sur une seule feuille (N pages sur 1)**

Lors de l'impression d'un document à plusieurs pages, vous pouvez imprimer plusieurs pages sur une face d'une seule feuille de papier. Imprimez une, deux, quatre, six, neuf ou 16 pages par face.

<span id="page-33-3"></span><span id="page-33-2"></span>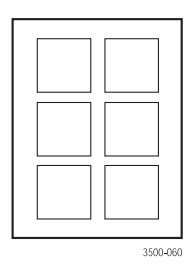

<span id="page-33-6"></span>Pour imprimer plusieurs pages sur une seule feuille de papier dans un pilote pris en charge :

#### ■ Pilote PostScript Windows 98 ou Windows Me :

Dans l'onglet **Papier**, sélectionnez le nombre de pages par feuille dans **Disposition**, et cliquez sur **OK** pour sauvegarder votre choix.

#### **Pilote PostScript Windows 2000, Windows XP ou Windows Server 2003 :**

Dans l'onglet **Disposition**, sélectionnez le nombre de pages par feuille dans la liste déroulante **Pages par feuille**, et cliquez sur **OK** pour sauvegarder votre choix.

#### **Pilote PostScript Windows NT4.0 :**

Dans l'onglet **Disposition**, cliquez sur le bouton **Avancé** et sélectionnez le nombre de pages par feuille dans la liste déroulante **Option de disposition (N pages sur 1)** dans la section **Options du document**. Cliquez sur **OK** pour sauvegarder vos choix.

 **Pilote PCL6 Windows 98 SE, Windows Me, Windows 2000, Windows XP, Windows NT4.0 ou Windows Server 2003 :**

Dans l'onglet **Disposition**, cliquez sur le bouton **Autres options de disposition**, sélectionnez **Plusieurs pages par côté** et sélectionnez le nombre de pages par feuille dans la liste déroulante **Pages par côté**. Si nécessaire, sélectionnez l'ordre des pages dans la liste déroulante **Ordre des pages** et/ou vérifiez **Impression d'un contour** pour imprimer un cadre autour de chaque page de la feuille. Cliquez sur **OK** pour sauvegarder vos choix.

#### **Remarque**

**Ordre des pages** et **Impression d'un contour** ne sont activés que lorsque le nombre de pages par feuille est 2, 4, 6, 9 ou 16.

#### **Pilote PostScript Mac OS 9.x :**

Au pilote d'impression, cliquez sur le menu déroulant pour **General (Général)** et sélectionnez le nombre de pages par feuille.

**Pilote PostScript Mac OS X, version 10.2 et supérieure :** 

Au pilote d'impression, cliquez sur menu déroulant et sélectionnez **Layout (Disposition)**. Sélectionnez le nombre de pages par feuille dans la liste déroulante **Pages per Sheet (Pages par feuille)**. Sélectionnez le type de cadre souhaité pour chaque page de la feuille dans la liste déroulante **Border (Bordure)**.

### <span id="page-34-1"></span><span id="page-34-0"></span>**Impression à l'échelle**

Vous pouvez réduire ou agrandir les images de votre page lors de l'impression, en sélectionnant une valeur d'échelle. La valeur par défaut est 100 %.

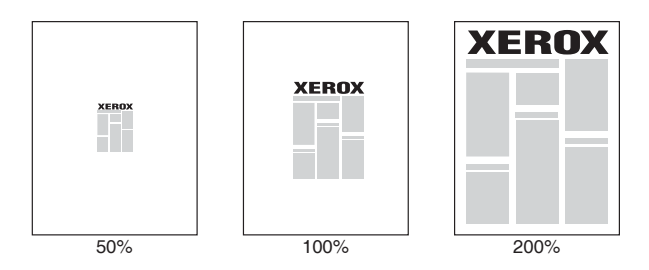

<span id="page-34-2"></span>Pour sélectionner un facteur d'échelle dans un pilote pris en charge :

#### ■ Pilote PostScript Windows 98 ou Windows Me :

Dans l'onglet **Graphiques**, sélectionnez un pourcentage compris entre **25** et **400** pour votre travail d'impression dans la zone de saisie **Échelle** et cliquez sur **OK** pour sauvegarder vos choix.

#### **Pilote PostScript Windows 2000, Windows XP ou Windows Server 2003 :**

Dans l'onglet **Disposition**, cliquez sur le bouton **Avancé** et sélectionnez un pourcentage compris entre **1** et **1000** pour votre travail d'impression, dans la zone de saisie **Mise à l'échelle** de la section **Graphique**. Cliquez sur **OK** pour sauvegarder vos choix.

#### **Pilote PostScript Windows NT4.0 :**

Dans l'onglet **Mise en page**, cliquez sur le bouton **Avancé** et sélectionnez un pourcentage compris entre **1** et **1000** pour votre travail d'impression, dans la zone de saisie **Mise à l'échelle** de la section **Graphiques**. Cliquez sur **OK** pour sauvegarder vos choix.

#### **Pilote PCL6 Windows 98 SE, Windows Me, Windows 2000, Windows XP, Windows NT4.0 ou Windows Server 2003 :**

#### **Ajuster à la page :**

Dans l'onglet **Disposition**, cliquez sur le bouton **Autres options de disposition**, sélectionnez **Ajuster à la page**, puis définissez la taille correcte dans la liste déroulante **Page cible**. Cliquez sur **OK** pour sauvegarder vos choix.

#### **Réduction/Agrandissement :**

Dans l'onglet **Disposition**, cliquez sur le bouton **Autres options de disposition**, sélectionnez **Réduire/Agrandir**, puis spécifiez un pourcentage compris entre **25** et **400** pour votre travail d'impression, dans la zone de saisie **Pourcent**. Cliquez sur **OK** pour sauvegarder vos choix.

#### **Pilote PostScript Mac OS 9.x ou Mac OS X, version 10.2 et supérieure :**

Dans **Page Setup (Mise en page)**, spécifiez un pourcentage pour votre travail d'impression dans **Scale (Mise à l'échelle)**.

### <span id="page-35-1"></span><span id="page-35-0"></span>**Impression de livrets**

Avec l'impression recto-verso, vous pouvez imprimer un document sous forme d'un petit livre. Créez des livrets avec n'importe quel format de papier pris en charge pour l'impression rectoverso. Pour de plus amples informations concernant les types, grammages et formats de papier, consultez [« Papier pris en charge », page 12](#page-16-1).

#### **Remarque**

Une unité recto-verso doit être installée sur votre imprimante pour effectuer l'impression recto-verso automatique. Les configurations Phaser 3500B et Phaser 3500N peuvent être mises à niveau pour inclure ces fonctionnalités. Assurez-vous que l'unité recto-verso installée est définie dans la fenêtre de propriétés d'imprimante Windows. Pour plus d'informations, reportez-vous à la [la page 20](#page-24-0).

<span id="page-35-2"></span>Pour imprimer des livrets dans un pilote pris en charge :

**Pilote PostScript Windows 2000, Windows XP ou Windows Server 2003 :**

Dans l'onglet **Disposition**, sélectionnez **Portrait** ou **Paysage** dans **Orientation**, sélectionnez **Retourner sur les bords longs** ou **Retourner sur les bords courts** dans **Imprimer en recto verso**, sélectionnez **Première à dernière** dans **Ordre des pages** et sélectionnez **Livret** dans la liste déroulante **Pages par feuille**. Cliquez sur **OK** pour sauvegarder vos choix.

 **Pilote PCL6 Windows 98 SE, Windows Me, Windows 2000, Windows XP**, **Windows NT4.0 ou Windows Server 2003 :**

Dans l'onglet **Disposition**, cliquez sur le bouton **Autres options de disposition**, et sélectionnez **Impression en mode brochure**. Cliquez sur **OK** pour sauvegarder votre choix.

## <span id="page-36-6"></span><span id="page-36-4"></span><span id="page-36-0"></span>**Impression de posters**

L'impression de posters vous permet d'imprimer de grandes versions à plusieurs feuilles de votre page.

Pour imprimer des posters dans un pilote pris en charge :

 **Pilote PCL6 Windows 98 SE, Windows Me, Windows 2000, Windows XP, Windows NT4.0 ou Windows Server 2003 :**

<span id="page-36-7"></span>Dans l'onglet **Disposition**, cliquez sur le bouton **Autres options de disposition**, sélectionnez **Poster** et définissez les valeurs de **Mise en page** et de **Chevauchement**. Si vous sélectionnez **Personn.** dans la liste déroulante **Mise en page**, définissez le facteur d'échelle souhaité dans la zone de saisie **Facteur d'échelle**. Cliquez sur **OK** pour sauvegarder vos choix.

## <span id="page-36-8"></span><span id="page-36-1"></span>**Impression d'images négatives et miroir**

<span id="page-36-5"></span><span id="page-36-2"></span>Vous pouvez imprimer une page sous forme d'image négative (inversion des zones claires et sombres de votre image imprimée) ou d'image miroir (retourne horizontalement les images sur les pages lors de l'impression).

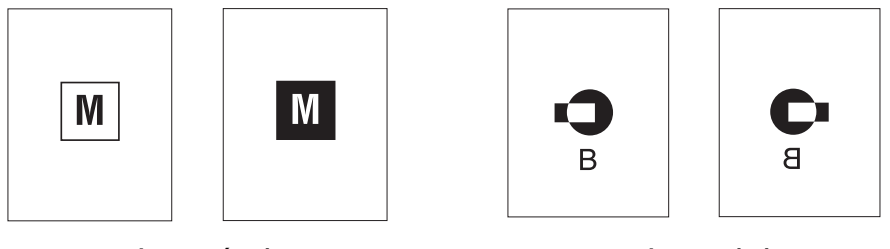

**Image négative image miroir** 

<span id="page-36-3"></span>

<span id="page-36-9"></span>Pour imprimer des images négatives ou des images miroir dans un pilote pris en charge :

**Pilote PostScript Windows 98 ou Windows Me :**

Dans l'onglet **Graphiques**, sélectionnez la case à cocher **Imprimer comme une image négative** ou la case à cocher **Imprimer comme une image inversée** dans **Spécial** et cliquez sur **OK** pour sauvegarder votre choix.

**Pilote PostScript Windows 2000, Windows XP ou Windows Server 2003 :**

Dans l'onglet **Disposition**, cliquez sur le bouton **Avancé**, sélectionnez **Options PostScript** dans la section **Options du document**, et sélectionnez **Oui** ou **Non** pour la liste déroulante **Sortie en miroir** ou la liste déroulante **Sortie en négatif**. Cliquez sur **OK** pour sauvegarder votre choix.

**Pilote PostScript Windows NT4.0 :**

Dans l'onglet **Disposition**, cliquez sur le bouton **Avancé**, sélectionnez **Options PostScript** dans la section **Options du document**, et sélectionnez **Oui** ou **Non** pour la liste déroulante **Sortie en miroir** ou la liste déroulante **Sortie en négatif**. Cliquez sur **OK** pour sauvegarder votre choix.

- **Pilote PostScript Mac OS 9.x :**
	- Dans **Page Setup (Mise en page)**, cliquez sur **Options (Options)**.
	- Dans la boîte de dialogue **PSPrinter Options (Options d'imprimante PS)**, dans **Visual Effects (Effets visuels)**, sélectionnez **Flip Horizontal (Retournement horizontal)**, **Flip Vertical (Retournement vertical)** ou **Invert Image (Inverser l'image)**.

## <span id="page-37-2"></span><span id="page-37-0"></span>**Impression des filigranes**

Un filigrane correspond à du texte supplémentaire pouvant être imprimé sur une ou plusieurs pages. Par exemple, il est possible d'insérer en filigrane les termes que vous pourriez tamponner sur une page avant distribution, comme Brouillon, Confidentiel, Date ou Version.

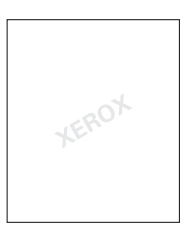

Dans certains pilotes Windows vous pouvez :

- Créer un filigrane
- Editer le texte, la couleur, l'emplacement et l'angle d'un filigrane existant
- Placer un filigrane sur la première page ou sur toutes les pages d'un document
- **Imprimer le filigrane dans l'arrière-plan**
- Imprimer le texte du filigrane comme un contour (à la place d'un texte plein)

#### **Remarque**

Toutes les applications ne prennent pas en charge l'impression de filigrane.

<span id="page-37-4"></span>Pour sélectionner, créer et éditer des filigranes à l'aide d'un pilote Windows pris en charge :

**Pilote PCL6 Windows 98 SE, Windows Me, Windows 2000, Windows XP, Windows NT4.0 ou Windows Server 2003 :**

Au pilote d'impression, sélectionnez l'onglet **Filigrane** pour afficher la fenêtre de propriétés Filigrane.

## <span id="page-37-3"></span><span id="page-37-1"></span>**Impression de pages de couverture**

Une page de couverture peut être imprimée comme première page d'un document. L'imprimante vous permet de choisir une source de papier différente pour la page de couverture, par rapport au reste d'un document. Par exemple, utilisez le papier à en-tête de votre société ou du papier de couleur pour la première page d'un document ou d'un rapport.

#### **Consignes**

- Comme source d'impression pour les pages de couverture, utilisez n'importe quel bac d'alimentation papier, dans les gammes de poids reprises dans [« Papier pris en charge »,](#page-16-1)  [page 12](#page-16-1).
- Vérifiez que la page de couverture est du même format que le papier utilisé pour le reste de votre document. Si vous spécifiez au pilote un format différent du bac sélectionné comme source pour la page de couverture, votre couverture s'imprime sur le même papier que le reste de votre document.

*Imprimante laser couleur Phaser® 3500*

#### **Impression de pages de couverture**

<span id="page-38-11"></span>Pour imprimer des pages de couverture dans un pilote pris en charge :

**Pilote PCL6 Windows 98 SE, Windows Me, Windows 2000, Windows XP, Windows NT4.0 ou Windows Server 2003 :**

Dans l'onglet **Papier**, sélectionnez le bac souhaité à utiliser pour la couverture dans la liste déroulante **Page couv.** et cliquez ensuite sur **OK** pour sauvegarder votre choix.

- **Pilote PostScript Mac OS 9.x :**
	- **a.** Cliquez sur **Options (Options)**.
	- **b.** Dans la boîte de dialogue **Print Options (Options d'impression)**, dans **Cover Page (Page de couverture)**, sélectionnez **None (Aucune)**, **Before (Avant)** ou **After Document (Après document)**, et cliquez ensuite sur **OK** pour sauvegarder votre choix.
	- **c.** Dans **Paper Source (Source de papier)**, cliquez sur le menu déroulant et sélectionnez le bac que vous souhaitez utiliser pour la couverture.
- Pilote PostScript Mac OS X, version 10.3 :
	- **a.** Au pilote d'impression, cliquez sur menu déroulant et sélectionnez **Cover Page (Page de couverture)**.
	- **b.** Dans **Printer Cover Page (Page de couverture imprimante)**, sélectionnez **None (Aucune)**, **Before Document (Avant document)** ou **After Document (Après document)**.
	- **c.** Dans **Cover Page Type (Type de page de couverture)**, cliquez sur le menu déroulant et effectuez une sélection.
	- **d.** Si nécessaire, introduisez des informations supplémentaires à imprimer sur la page de couverture, dans **Billing Info (Informations de facturation)**.

## <span id="page-38-0"></span>**Consommables et recyclage**

### <span id="page-38-9"></span><span id="page-38-8"></span><span id="page-38-7"></span><span id="page-38-6"></span><span id="page-38-5"></span><span id="page-38-1"></span>**Consommables**

<span id="page-38-4"></span>Le panneau de commande de l'imprimante affiche des messages d'état et d'avertissements lorsque la cartouche d'impression doit bientôt être remplacée. Lorsque le panneau de commande indique que le niveau de toner est bas ou que la cartouche doit être remplacée, vérifiez que vous disposez d'une cartouche de remplacement.

Pour commander des consommables, contactez votre revendeur local ou allez sur [www.xerox.com/office/3500supplies](http://www.office.xerox.com/cgi-bin/printer.pl?APP=udpdfs&Page=color&Model=Phaser+3500&PgName=Order&Language=french).

## <span id="page-38-10"></span><span id="page-38-2"></span>**Page de configuration**

La « Page de configuration » affiche l'état du toner dans la cartouche d'impression. Pour imprimer la « Page de configuration » :

- **1.** Sur le panneau de commande, appuyez sur la touche **Menu**, et appuyez ensuite sur la touche **OK** pour sélectionner **Information**.
- **2.** Sélectionnez **Pages Infos**, et appuyez ensuite sur la touche **OK**.
- <span id="page-38-12"></span>**3.** Sélectionnez **Page config**, et appuyez ensuite sur la touche **OK** pour imprimer la page.

## <span id="page-38-3"></span>**Recyclage**

Pour de plus amples informations concernant les programmes de recyclage de consommables Xerox, allez sur [www.xerox.com/gwa](http://www.xerox.com/gwa).

# <span id="page-39-0"></span>**Connexions et réseaux**

## <span id="page-39-1"></span>**Vue d'ensemble de l'installation et de la configuration réseau**

Pour installer et configurer le réseau :

- **1.** Mettez l'imprimante et l'ordinateur sous tension.
- **2.** Connectez l'imprimante au réseau en utilisant le matériel et les câbles recommandés.
- **3.** Configurez l'adresse réseau de l'imprimante ; celle-ci est nécessaire pour identifier l'imprimante sur le réseau.
	- Systèmes d'exploitation Windows : Lancez le programme d'installation se trouvant sur le *CD-ROM de logiciel et documentation* pour définir automatiquement l'adresse IP de l'imprimante si cette dernière est connectée à un réseau TCP/IP existant. Vous pouvez également définir manuellement l'adresse IP de l'imprimante sur le panneau de commande.
	- Systèmes Macintosh : Définissez manuellement l'adresse réseau de l'imprimante (pour TCP/IP) sur le panneau de commande.
- **4.** Installez le pilote sur l'ordinateur à partir du *CD-ROM de logiciel et documentation*. Pour plus d'informations concernant l'installation du pilote, consultez la section de ce chapitre correspondant au système d'exploitation spécifique utilisé.

#### **Remarque**

Si vous ne disposez pas du *CD-ROM de logiciel et documentation*, vous pouvez télécharger le dernier pilote sur [www.xerox.com/office/drivers.](http://www.office.xerox.com/cgi-bin/printer.pl?APP=udpdfs&Page=color&Model=Phaser+3500&PgName=driver&Language=french)

## <span id="page-39-2"></span>**Choisir une méthode de connexion**

Connectez l'imprimante au réseau via Ethernet ou USB. Les exigences en matière de matériel et de câblage varient pour les différentes méthodes de connexion. Le câblage et matériel ne sont généralement pas inclus avec votre imprimante et doivent être achetés séparément.

## <span id="page-39-3"></span>**Connexion via Ethernet**

Ethernet peut être utilisé pour un ou plusieurs ordinateurs. Il prend en charge plusieurs imprimantes et systèmes sur un réseau Ethernet. Il vous permet également un accès direct à CentreWare Internet Services (IS). CentreWare IS vous propose une interface simple qui vous permet de gérer, configurer et surveiller les imprimantes en réseau à partir de votre bureau, à l'aide d'un serveur Web intégré. Pour toutes les informations concernant CentreWare IS, cliquez sur le bouton **Aide** dans CentreWare IS pour aller sur l'*Aide en ligne de CentreWare IS*.

#### **Connexion réseau**

En fonction de votre installation particulière, le matériel et câblage suivant est nécessaire pour Ethernet.

- Si vous vous connectez à un seul ordinateur, un câble croisé Ethernet RJ-45 est nécessaire.
- Si vous vous connectez à un ou plusieurs ordinateurs avec un hub, il vous faut un hub Ethernet et deux câbles en paire torsadée (catégorie 5/RJ-45).
- Si vous vous connectez à un ou plusieurs ordinateurs à l'aide d'un routeur câble ou DSL, il vous faut un routeur câble ou DSL et deux ou plusieurs câbles en paire torsadée (catégorie 5/RJ-45). (Un câble pour chaque périphérique.)
- Si vous vous connectez à un ou plusieurs ordinateurs avec un hub, connectez l'ordinateur au hub avec un câble, puis connectez l'imprimante au hub avec le deuxième câble. Connectez-vous à n'importe quel port du hub, à l'exception du port uplink (liaison montante).

TCP/IP et EtherTalk sont les protocoles les plus courants utilisés avec Ethernet. Pour imprimer à l'aide d'un protocole TCP/IP, chaque ordinateur et imprimante exigent une adresse IP unique.

#### **Connexion réseau autonome (Câble ou DSL)**

Pour plus d'informations concernant la configuration d'une connexion câble ou DSL pour votre imprimante, visitez la Base de connaissances sur [www.xerox.com/office/3500support](http://www.office.xerox.com/cgi-bin/printer.pl?APP=udpdfs&Page=color&Model=Phaser+3500&PgName=Tech&Language=french).

## <span id="page-40-0"></span>**Connexion via USB**

Si vous vous connectez à un seul ordinateur, une connexion USB offre des taux de transfert de données élevés. Cependant, un connexion USB n'est pas aussi rapide qu'une connexion Ethernet. Pour utiliser USB, les utilisateurs de PC doivent avoir Microsoft Windows 98 SE, Windows Me, Windows XP ou Windows 2000. Les utilisateurs Macintosh doivent avoir Mac OS 9.x ou supérieur.

#### **Connexion USB**

Une connexion USB nécessite un câble USB standard A/B. Ce câble n'est pas inclus avec votre imprimante et doit être acheté séparément. Vérifiez que vous utilisez le câble USB correct pour votre connexion.

- **1.** Connectez une extrémité du câble USB à l'imprimante et mettez-la sous tension.
- **2.** Connectez l'autre extrémité du câble USB à l'ordinateur.

## <span id="page-40-1"></span>**Connexion via câble parallèle**

Il est également possible d'utiliser une connexion par câble parallèle pour un raccordement à un seul ordinateur. Ce type de connexion fournit des taux de transfert de données plus bas. La connexion parallèle nécessite un câble parallèle de densité standard-vers-élevée, (câble haute densité 36 broches 1284-C [mâle] vers basse densité 36 broches 1284-B [mâle]), avec une longueur maximale de trois mètres. Connectez le câble parallèle à l'imprimante et à l'ordinateur lorsqu'ils sont tous les deux à l'**Arrêt**, puis mettez-les tous les deux en **Marche**. Installez le pilote d'impression à partir du *CD-ROM de logiciel et documentation*, puis sélectionnez le port parallèle LPT approprié.

## <span id="page-41-0"></span>**Configuration de l'adresse réseau**

## <span id="page-41-1"></span>**Adresses TCP/IP et IP**

Si votre ordinateur se trouve sur un grand réseau, contactez votre administrateur réseau pour obtenir les informations appropriées d'adresses TCP/IP et de configuration supplémentaire.

Si vous créez votre propre petit réseau local ou si vous connectez l'imprimante directement à votre ordinateur au moyen d'Ethernet, suivez la procédure de définition automatique de l'adresse de protocole Internet (IP) de l'imprimante.

Le PC et imprimantes utilisent principalement les protocoles TCP/IP pour communiquer sur un réseau Ethernet. Avec les protocoles TCP/IP, chaque imprimante et ordinateur doivent posséder une adresse IP unique. Il est important que les adresses soient similaires, mais pas identiques ; seul le dernier chiffre doit être différent. Par exemple, votre imprimante peut avoir l'adresse 192.168.1.2 tandis que votre ordinateur possède l'adresse 192.168.1.3. Un autre périphérique peut avoir l'adresse 192.168.1.4.

Généralement, les ordinateurs Macintosh utilisent soit le protocole TCP/IP soit le protocole EtherTalk pour communiquer avec une imprimante en réseau. Pour les systèmes Mac OS X, TCP/IP est préféré. Toutefois, à l'inverse de TCP/IP, EtherTalk n'exige pas des imprimantes ou ordinateurs qu'ils possèdent des adresses IP.

De nombreux réseaux possèdent un serveur Dynamic Host Configuration Protocol (DHCP - Protocole de configuration dynamique de l'hôte). Un serveur DHCP programme automatiquement une adresse IP dans chaque PC et imprimante du réseau configuré pour utiliser DHCP. Un serveur DHCP est intégré à la plupart des routeurs câble et DSL. Si vous utilisez un routeur câble ou DSL, consultez la documentation de votre routeur pour plus d'informations concernant l'adressage IP.

## <span id="page-41-2"></span>**Définition automatique de l'adresse IP de l'imprimante**

Si l'imprimante est connectée à un petit réseau TCP/IP configuré sans serveur DHCP, utilisez le programme d'installation se trouvant sur le *CD-ROM de logiciel et documentation* pour détecter ou attribuer une adresse IP à votre imprimante. Pour des instructions plus complètes, insérez le *CD-ROM de logiciel et documentation* dans le lecteur de CD-ROM de votre ordinateur. Après démarrage du programme d'installation, suivez les instructions pour l'installation.

#### **Remarque**

Pour que le programme d'installation automatique fonctionne, l'imprimante doit être connectée à un réseau TCP/IP configuré.

## <span id="page-42-0"></span>**Définition manuelle de l'adresse IP de l'imprimante**

#### **Remarque**

Vérifiez que votre ordinateur possède une adresse IP correctement configurée pour votre réseau. Pour de plus amples informations, contactez votre administrateur réseau.

Si vous vous trouvez sur un réseau sans serveur DNS, ou dans un environnement où l'administrateur réseau attribue les adresses IP d'imprimante, vous pouvez utilisez cette méthode pour définir manuellement l'adresse IP. Un réglage manuel de l'adresse IP supplante DHCP et AutoIP. Eventuellement, si vous vous trouvez dans un petit bureau avec un seul PC et si vous utilisez une connexion par modem, vous pouvez définir manuellement l'adresse IP.

- **1.** Au pann. eau de commande, sélectionnez **Connexion**, et appuyez ensuite sur la touche **OK**.
- **2.** Sélectionnez **Config. TCP/IP**, et appuyez ensuite sur la touche **OK**.
- **3.** Sélectionnez **BOOTP/DHCP**, et appuyez ensuite sur la touche **OK**.
- **4.** Sélectionnez **Desactivé**, et appuyez ensuite sur la touche **OK**.
- **5.** Appuyez sur la touche **Return** pour revenir au menu **Config. TCP/IP**.
- **6.** Sélectionnez **Config. TCP/IP**, et appuyez ensuite sur la touche **OK**.
- **7.** Sélectionnez **Adresse IP**, et appuyez ensuite sur la touche **OK**.
- **8.** Introduisez l'adresse IP de l'imprimante, et appuyez ensuite sur la touche **OK**.

## <span id="page-42-1"></span>**Installation des pilotes d'impression**

### <span id="page-42-2"></span>**Windows 98 SE ou ultérieur et Windows 2000 ou ultérieur**

Pour installer le pilote d'impression à partir du *CD-ROM de logiciel et documentation* :

- **1.** Insérez le CD-ROM dans le lecteur de CD-ROM de l'ordinateur. Si le programme d'installation ne démarre pas, effectuez l'opération suivante :
	- **a.** Cliquez sur **Démarrer**, et cliquez ensuite sur **Exécuter**.
	- **b.** Dans la fenêtre **Exécuter**, tapez : **<Lecteur CD>:\INSTALL.EXE**.
- **2.** Sélectionnez la langue de votre choix dans la liste.
- **3.** Sélectionnez **Installer le pilote d'impression**.
- **4.** Sélectionnez la méthode d'installation que vous souhaitez utiliser, puis suivez les instructions sur l'écran.

## <span id="page-43-0"></span>**Macintosh OS 9.x**

Créez une imprimante USB de bureau ou utilisez EtherTalk pour installer le pilote d'impression.

#### **USB**

Une imprimante connectée par le port USB n'apparaît pas dans le Sélecteur. Pour créer une imprimante USB de bureau :

- **1.** Insérez le *CD-ROM de logiciel et documentation* dans le lecteur de CD-ROM.
- **2.** Utilisez le **Desktop Printer Utility** pour créer une imprimante USB de bureau.

#### **EtherTalk**

#### **Remarque**

Si vous utilisez EtherTalk, les ordinateurs Macintosh ne nécessitent pas d'adresses IP.

Suivez ces étapes pour installer le pilote d'impression :

- **1.** Ouvrez le **Panneau de commande AppleTalk**.
- **2.** Vérifiez que le port **Ethernet** est le port réseau sélectionné.
- **3.** Double-cliquez sur le programme d'installation se trouvant sur le *CD-ROM de logiciel et documentation* pour installer le pilote d'impression.
- **4.** Ouvrez le **Sélecteur**, et cliquez ensuite sur le pilote **LaserWriter**.
- **5.** Dans la colonne de droite du **Sélecteur**, sélectionnez l'imprimante, et cliquez ensuite sur **Créer** pour créer l'imprimante de bureau.

## <span id="page-43-1"></span>**Macintosh OS X Version 10.2 et supérieure**

Pour installer le pilote d'impression à partir du *CD-ROM de logiciel et documentation* :

- **1.** Insérez le CD-ROM dans le lecteur.
- **2.** Ouvrez l'utilitaire **Print Center**.

#### **Remarque**

Dans les systèmes Macintosh OS X version 10.3 ou supérieure, l'utilitaire est appelé **Printer Setup Utility**. Pour localiser les utilitaires sur le disque dur du Macintosh, ouvrez le dossier **Applications** puis ouvrez le dossier **Utilities**.

- **3.** Cliquez sur l'icône **Ajouter** dans la fenêtre de liste d'imprimantes, puis sélectionnez **Rendezvous** dans le menu déroulant.
- **4.** Sélectionnez l'imprimante dans la fenêtre.
- **5.** Sélectionnez **Xerox** dans la liste de fabricants se trouvant dans le menu déroulant inférieur.
- **6.** Sélectionnez le modèle d'imprimante approprié dans la liste des périphériques disponibles.
- **7.** Cliquez sur le bouton **Ajouter**.

# <span id="page-44-0"></span>**Dépannage**

Votre imprimante est conçue pour produire en permanence un travail de haute qualité. Si vous observez des problèmes de qualité d'impression, utilisez les information de ces pages pour corriger le problème.

<span id="page-44-6"></span>Pour un support en ligne détaillé, allez sur [www.xerox.com/office/3500support](http://www.office.xerox.com/cgi-bin/printer.pl?APP=udpdfs&Page=color&Model=Phaser+3500&PgName=Tech&Language=french).

## <span id="page-44-1"></span>**Problèmes de qualité d'impression**

Si vous rencontrez des problèmes de qualité d'impression, allez sur [www.xerox.com/office/3500support.](http://www.office.xerox.com/cgi-bin/printer.pl?APP=udpdfs&Page=color&Model=Phaser+3500&PgName=Tech&Language=french)

## <span id="page-44-5"></span><span id="page-44-2"></span>**Nettoyage de la partie externe de l'imprimante**

<span id="page-44-9"></span>Vous pouvez nettoyer l'extérieur de l'imprimante avec un chiffon doux humide. Vous pouvez utiliser un chiffon imbibé d'un détergent neutre doux pour retirer les taches; ne pulvérisez pas directement du détergent sur l'imprimante.

#### **Avertissement**

<span id="page-44-7"></span>Pour éviter une décharge électrique, éteignez l'imprimante et débranchez le câble d'alimentation électrique de la prise électrique avant de nettoyer l'imprimante.

<span id="page-44-4"></span>N'utilisez pas d'aspirateur pour nettoyer l'imprimante. Ne lubrifiez pas l'imprimante avec de l'huile.

## <span id="page-44-8"></span><span id="page-44-3"></span>**Messages du panneau de commande**

Le panneau de commande de votre imprimante vous fournit des informations et une aide pour le dépannage.

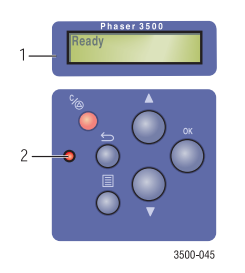

- **1.** Affichage **alphanumérique**
- **2. Voyant On-line/Données/Erreur**

Le panneau de commande est divisé en deux sections. La section supérieure (1) affiche le menu de l'imprimante et les messages d'erreur ; la section inférieure (2) renferme les boutons de commande du panneau de commande.

<span id="page-45-9"></span>Quelques descriptions de voyants de message d'erreur qui apparaissent dans le panneau de commande sont reprises ci-dessous.

### <span id="page-45-3"></span><span id="page-45-0"></span>**Descriptions du voyant**

Le voyant indique les différents états de fonctionnement de l'imprimante :

<span id="page-45-11"></span>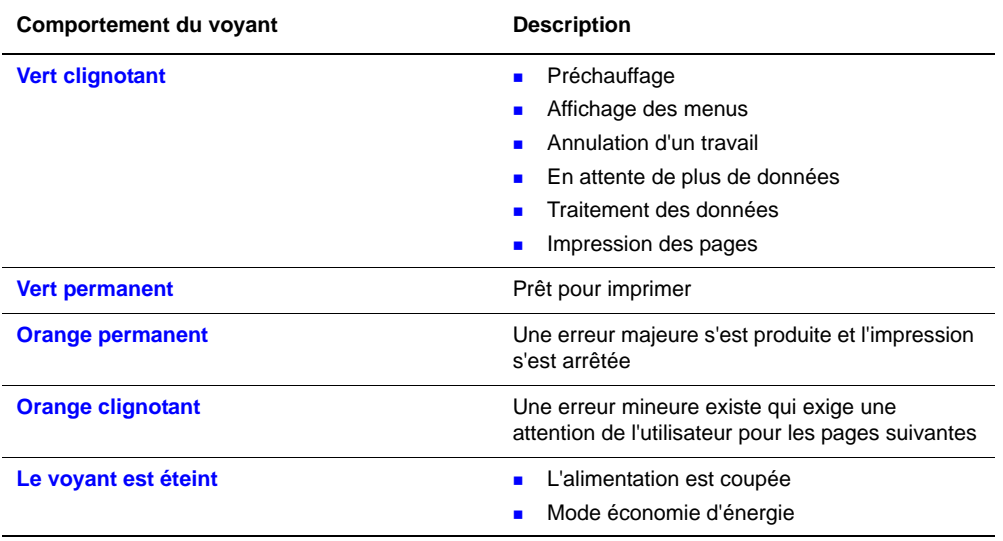

### <span id="page-45-10"></span><span id="page-45-8"></span><span id="page-45-7"></span><span id="page-45-1"></span>**Erreurs et avertissements**

L'imprimante affiche des messages d'erreur ou d'avertissement sur l'écran du panneau de commande.

<span id="page-45-5"></span><span id="page-45-4"></span>Les défaillances matérielles ou logicielles qui peuvent exiger un support technique sont présentées comme des erreurs. Lorsque le panneau de commande de l'imprimante affiche un message d'erreur, le voyant clignote ou devient orange. Un message d'erreur remplace les lignes d'état.

Lorsqu'une erreur se produit durant l'impression, la bulle du Moniteur d'état, disponible uniquement avec une imprimante Windows connectée sur un réseau ou par un câble USB, apparaît sur l'écran de votre ordinateur et vous prévient que l'imprimante nécessite une attention particulière.

## <span id="page-45-6"></span><span id="page-45-2"></span>**Déplacer et remballer l'imprimante**

#### **Avertissement**

Suivez ces directives pour éviter de vous blesser ou d'endommager l'imprimante.

Pour des informations de sécurité, consultez l'Annexe [« A–Sécurité de l'utilisateur »](#page-48-1) de ce guide.

Suivez ces directives pour déplacer l'imprimante dans le bureau ou pour préparer l'imprimante pour un transport.

*Imprimante laser couleur Phaser® 3500*

## <span id="page-46-3"></span><span id="page-46-0"></span>**Précautions pour le déplacement de l'imprimante**

#### **Attention**

<span id="page-46-5"></span>Avant de déplacer l'imprimante, retirez la cartouche d'impression. Le non-respect de cette consigne peut endommager l'imprimante.

- Utilisez une ou deux personnes pour soulever l'imprimante.
- Eteignez toujours l'imprimante à l'aide de l'interrupteur de marche/arrêt, et débranchez tous les câbles et cordons électriques.
- Le cas échéant, déconnectez et retirez le chargeur 500 feuilles optionnel.
- <span id="page-46-10"></span><span id="page-46-9"></span>Soulevez toujours l'imprimante par les points de prise désignés.
- $\blacksquare$  Ne placez pas de nourriture ou de boisson sur l'imprimante.
- <span id="page-46-8"></span>**Les dommages à l'imprimante provoqués** par un déplacement ou un non-respect des consignes de remballage pour le transport, ne sont pas couverts par la garantie, le contrat de maintenance, ou la garantie Satisfaction totale. La garantie Satisfaction totale est disponible aux Etats-Unis et au Canada. La couverture peut varier à l'extérieur de ces zones, veuillez contacter votre représentant local pour plus de détails.

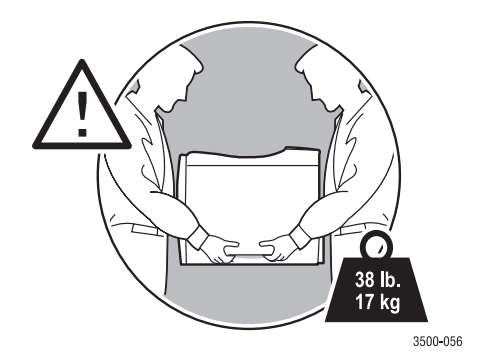

## <span id="page-46-7"></span><span id="page-46-4"></span><span id="page-46-1"></span>**Déplacer l'imprimante au sein du bureau**

L'imprimante peut être déplacée en toute sécurité d'un endroit à un autre d'un bureau, pour autant que le transfert se fasse délicatement en position verticale. Tout mouvement brusque, comme un déplacement de l'imprimante par dessus un seuil de porte ou à travers un parc de stationnement, peut endommager l'imprimante.

#### **Attention**

Avant de déplacer l'imprimante, retirez la cartouche d'impression. Le non-respect de cette consigne peut endommager l'imprimante.

## <span id="page-46-6"></span><span id="page-46-2"></span>**Préparer l'imprimante pour un transport**

Pour transporter l'imprimante au moyen d'un véhicule, celle-ci doit être remballée dans son emballage original ou dans un kit de remballage. Les instructions de remballage de l'imprimante se trouvent dans le kit de remballage.

Si vous ne possédez pas l'emballage original, ou si vous êtes incapable de remballer l'imprimante, contactez représentant de service après-vente local Xerox.

*Imprimante laser couleur Phaser® 3500*

## <span id="page-47-0"></span>**Ressources supplémentaires**

## <span id="page-47-1"></span>**Support**

<span id="page-47-3"></span>Une aide supplémentaire se trouve sur [www.xerox.com/office/3500support](http://www.office.xerox.com/cgi-bin/printer.pl?APP=udpdfs&Page=color&Model=Phaser+3500&PgName=Tech&Language=french). Vous pouvez accéder à la Base de connaissance et au support technique via courrier électronique, ainsi qu'aux téléchargements de pilote.

Un ensemble de liens Xerox est installé dans les favoris de votre navigateur Internet lorsque vous installez les pilotes d'impression sur votre ordinateur. L'onglet **Dépannage** de votre pilote d'impression Windows renferme également des liens utiles.

## <span id="page-47-4"></span><span id="page-47-2"></span>**Liens Web**

Xerox vous fournit de nombreuses ressources afin de vous aider à en apprendre davantage sur votre imprimante Xerox. Utilisez ces sites Internet pour obtenir des informations à propos de votre imprimante.

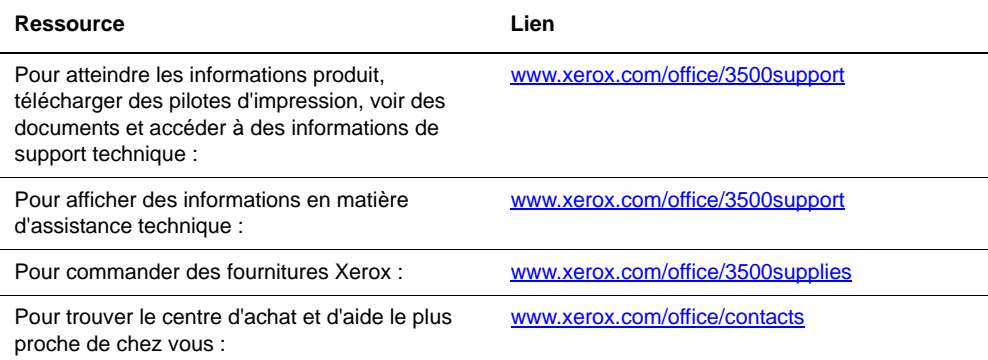

# <span id="page-48-0"></span>**Annexes**

## <span id="page-48-2"></span><span id="page-48-1"></span>**A–Sécurité de l'utilisateur**

<span id="page-48-12"></span><span id="page-48-11"></span><span id="page-48-7"></span>Votre imprimante et les consommables recommandés ont été conçus et testés pour répondre à des exigences strictes de sécurité. Un respect des informations suivantes garantira un fonctionnement sûr prolongé de votre imprimante.

## <span id="page-48-10"></span>**Sécurité électrique**

- <span id="page-48-13"></span><span id="page-48-9"></span>Utilisez le câble d'alimentation électrique fourni avec votre imprimante.
- Branchez directement le câble d'alimentation électrique dans une prise de courant correctement reliée à la terre. Assurez-vous que chaque extrémité de la carte est correctement connectée. Si vous ne savez pas si une prise est mise à la terre, demandez à un électricien de la vérifier.
- <span id="page-48-5"></span><span id="page-48-3"></span> N'utilisez pas de fiche avec adaptateur de terre pour connecter l'imprimante à une prise électrique qui ne possède pas de borne de raccordement à la terre.
- <span id="page-48-4"></span>N'utilisez pas de câble rallonge ou de bloc multiprises.
- Vérifiez que l'imprimante est branchée dans une prise capable de fournir la tension et la puissance correctes. Si nécessaire, examinez les spécifications électriques avec un électricien.

#### **Avertissement**

Evitez le risque de décharge électrique en vous assurant que l'imprimante est correctement mise à la terre. En cas d'utilisation abusive, les appareils électriques peuvent être dangereux.

- Ne placez pas l'imprimante dans un endroit où des personnes peuvent marcher sur le câble d'alimentation électrique.
- <span id="page-48-8"></span>Ne posez pas d'objets sur le câble d'alimentation électrique.
- Ne bouchez pas les ouïes de ventilation. Celles-ci sont destinées à éviter une surchauffe de l'imprimante.
- Ne laissez pas tomber des attaches ou des agrafes dans l'imprimante.

#### **Avertissement**

Ne poussez aucun objet dans les fentes ou ouvertures de l'imprimante. Un contact avec un point sous tension ou un court-circuit d'une pièce peut provoquer un incendie ou une décharge électrique.

<span id="page-48-6"></span>Si vous remarquez des bruits ou odeurs inhabituels :

- **1.** Eteignez immédiatement l'imprimante.
- **2.** Déconnectez le câble d'alimentation de la prise électrique.
- **3.** Appelez un technicien de maintenance agréé pour corriger le problème.

Le câble d'alimentation électrique est attaché à l'imprimante comme un dispositif enfichable à l'arrière de l'imprimante. S'il faut couper toute alimentation de l'imprimante, tirez le câble d'alimentation électrique de la prise.

Ne retirez pas les capots ou les protections qui sont fixés avec des vis, sauf instructions contraires particulières lors de l'installation de composant optionnel. Lors de la réalisation de ces installations, l'alimentation doit être **COUPÉE**. Déconnectez le câble d'alimentation électrique lorsque vous retirez des capots et des protections pour l'installation d'un composant optionnel. À l'exception des options pouvant être installées par l'utilisateur, il n'y a aucune pièce de maintenance derrière ces capots.

#### **Remarque**

<span id="page-49-3"></span>Pour des performances optimales, laissez l'imprimante sous tension; ce la ne présente aucun risque pour la sécurité.

Les éléments suivants sont des dangers pour votre sécurité :

- Le câble d'alimentation électrique est endommagé ou effiloché.
- Du liquide est renversé dans l'imprimante.
- **L'imprimante est exposée à de l'eau.**

Si une de ces situations se produit, effectuez l'opération suivante :

- **1.** Eteignez immédiatement l'imprimante.
- **2.** Déconnectez le câble d'alimentation de la prise électrique.
- **3.** Appelez un technicien de maintenance agréé.

### <span id="page-49-0"></span>**Sécurité laser**

En ce qui concerne les lasers, cette imprimante est conforme aux normes de performances des produits laser, définies par des organismes gouvernementaux, nationaux et internationaux, et est certifié comme Produit laser de Classe 1. L'imprimante n'émet pas de lumière dangereuse parce que le faisceau est totalement isolé durant tous les modes de fonctionnement et de maintenance client.

### <span id="page-49-1"></span>**Sécurité de maintenance**

- N'essayez pas de réaliser une opération de maintenance qui n'est pas précisément décrite dans la documentation fournie avec votre imprimante.
- N'utilisez pas des nettoyants aérosols. L'utilisation de consommables qui ne sont pas approuvés peut altérer les performances et provoquer une situation dangereuse.
- Ne brûlez aucun consommable ou élément d'entretien de routine. Pour de plus amples informations concernant les programmes de recyclage de consommables Xerox, allez sur <www.xerox.com/gwa>.

### <span id="page-49-2"></span>**Sécurité de fonctionnement**

Votre imprimante et les consommables ont été conçus et testés pour répondre à des exigences de sécurité strictes. Ces exigences comprennent un examen par un organisme de sécurité, l'approbation et la conformité par rapport aux normes environnementales établies.

Votre respect des directives de sécurité suivantes garantira un fonctionnement sûr prolongé de votre imprimante.

#### **Consommables de l'imprimante**

- <span id="page-50-4"></span><span id="page-50-0"></span>Utilisez les consommables spécifiquement conçus pour votre imprimante. L'utilisation de produits inadaptés peut altérer les performances et provoquer un risque pour la sécurité.
- Suivez tous les avertissements et instructions indiqués sur l'imprimante, les options et les consommables ou fournis avec ceux-ci.

#### <span id="page-50-2"></span>**Emplacement de l'imprimante**

- Placez l'imprimante dans une zone exempte de poussières où la gamme de température est comprise entre 10 degrés C et 32 degrés C et la gamme d'humidité relative est comprise entre 20 % et 80 %.
- <span id="page-50-3"></span> Placez l'imprimante dans une zone permettant un espace adéquat pour la ventilation, le fonctionnement et la maintenance. L'espace minimum recommandé est de 32 cm derrière et 10 cm de chaque côté de l'imprimante.
- Ne bouchez pas les fentes et ouvertures de l'imprimante. Sans ventilation adéquate, l'imprimante peut surchauffer.
- <span id="page-50-5"></span> Pour des altitudes inférieures à 2 050 mètres, utilisez le réglage d'altitude **Bas**. Pour des altitudes supérieures à 2 050 mètres, utilisez le réglage d'altitude **Haut**.
- Ne placez pas l'imprimante près d'une source de chaleur.
- Ne placez pas l'imprimante dans la lumière solaire directe.
- Ne placez pas l'imprimante dans le flux d'air froid provenant d'un système de conditionnement d'air.
- Placez l'imprimante sur une surface plane solide offrant une résistance suffisante pour le poids de l'imprimante. Le poids de base de l'imprimante sans les matériaux d'emballage est d'environ 17 kg.

#### **Déplacer l'imprimante**

Reportez-vous à la section [« Déplacer et remballer l'imprimante », page 41](#page-45-2).

## <span id="page-50-6"></span>**Directives de sécurité d'impression**

- <span id="page-50-1"></span>Attendez 10-15 secondes entre la mise sous tension et l'arrêt de l'imprimante.
- Gardez les mains, les cheveux, les cravates, etc. à l'écart des rouleaux de sortie et d'alimentation.
- Ne retirez pas le bac source de papier que vous avez sélectionné au pilote d'impression ou au panneau de commande, lorsque l'imprimante imprime.
- N'ouvrez pas les portes lorsque l'imprimante imprime.
- Ne déplacez pas l'imprimante lorsqu'elle imprime.

## <span id="page-51-4"></span>**Symboles indiqués sur le produit**

Surface chaude sur ou dans l'imprimante. Soyez prudent pour éviter des blessures corporelles.

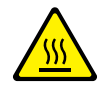

Soyez prudent (ou attire l'attention sur un composant particulier).

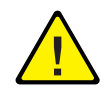

## <span id="page-51-1"></span><span id="page-51-0"></span>**B–Printer Specifications (English Only)**

## <span id="page-51-3"></span>**Physical Specifications**

Width: 396 mm Depth: 453 mm Height: 348 mm Top Clearance: 254 mm Weight: 17 kg

## <span id="page-51-2"></span>**Environmental Specifications**

#### **Temperature**

- Storage (in original packaging):  $-20^\circ$  to  $40^\circ$  C
- **Operating:**  $10^{\circ}$  to  $32^{\circ}$  C

#### **Relative Humidity**

- Storage (in original packaging): 10% to 90%
- **Operating:** 20% to 80%

## **Electrical Specifications**

Available in two models:

- $110-127$  VAC, 50/60 Hz
- 220-240 VAC, 50/60 Hz

## <span id="page-52-3"></span>**Performance Specifications**

#### <span id="page-52-1"></span>**Resolution**

- **300 x 300 dpi**
- **600** x 600 dpi
- **1200 dpi Image Quality**

#### <span id="page-52-0"></span>**Print Speed**

 $\Box$  Up to 35 pages per minute (ppm)

#### **Fuser Life**

Maximum 150,000 pages

## <span id="page-52-2"></span>**Controller Specifications**

■ 400 MHz processor

#### **Memory**

- 32 MB standard on all printers
- Maximum 288 MB

#### **Page Description Languages (PDL)**

- PCL5e (driver not included)
- **PCL6**
- **PostScript**

#### **Resident Fonts**

- PostScript 3: 136 fonts
- **PCL:** 45 scalable fonts, 1 bitmap font

#### **Interfaces**

- **LISB**
- **IEEE** 1284 parallel
- Ethernet 10BaseT and 100BaseTx

## <span id="page-53-0"></span>**C–Regulatory Information (English Only)**

Xerox has tested this product to electromagnetic emission and immunity standards. These standards are designed to mitigate interference caused or received by this product in a typical office environment.

## <span id="page-53-2"></span>**United States (FCC Regulations)**

This equipment has been tested and found to comply with the limits for a Class B digital device, pursuant to Part 15 of the FCC Rules. These limits are designed to provide reasonable protection against harmful interference in a residential installation. This equipment generates, uses, and can radiate radio frequency energy. If it is not installed and used in accordance with these instructions, it may cause harmful interference to radio communications. However, there is no guarantee that interference will not occur in a particular installation. If this equipment does cause harmful interference to radio or television reception, which can be determined by turning the equipment off and on, the user is encouraged to try to correct the interference by one or more of the following measures:

- Reorient or relocate the receiver.
- Increase the separation between the equipment and receiver.
- **Connect** the equipment into an outlet on a circuit different from that to which the receiver is connected.
- Consult the dealer or an experienced radio/television technician for help.

Any changes or modifications not expressly approved by Xerox could void the user's authority to operate the equipment. To ensure compliance with Part 15 of the FCC rules, use shielded interface cables.

## <span id="page-53-1"></span>**Canada (Regulations)**

This Class B digital apparatus complies with Canadian ICES-003.

Cet appareil numérique de la classe B est conforme à la norme NMB-003 du Canada.

## <span id="page-54-1"></span>**European Union (Declaration of Conformity)**

Xerox Corporation declares, under our sole responsibility, that the product to which this declaration relates is in conformity with the following standards and other normative documents:

#### **Low Voltage Directive 73/23/EEC as amended**

EN 60950:2000

EN 60825-1:1994+A1:2001+A2:2002

#### **Electromagnetic Compatibility Directive 89/336/EEC as amended**

EN 55022:1998+A1:2000+A2:2003

EN 55024:1998+A1:2001+A2:2003

EN 61000-3-2:2000

EN 61000-3-3:1995+A1:2001

#### **Radio & Telecommunications Terminal Equipment Directive 1999/5/EC as amended**

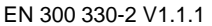

EN 300 440-2 V1.1.1

EN 301 489-3 V1.3.1

This product, if used properly in accordance with the user's instructions, is neither dangerous for the consumer nor for the environment.

<span id="page-54-0"></span>A signed copy of the Declaration of Conformity for this product can be obtained from Xerox.

## **D–Material Safety Data Sheet (English Only)**

For Material Safety Data information regarding your Imprimante Phaser 3500, go to [www.xerox.com/office/msds.](http://www.office.xerox.com/products/msds.html) For the Customer Support Center phone numbers, see the information sheet that shipped with your printer or go to [www.xerox.com/office/contacts.](http://www.office.xerox.com/cgi-bin/world_contact.pl)

## <span id="page-55-0"></span>**E–Product Recycling and Disposal (English Only)**

Xerox operates a worldwide equipment takeback and reuse/recycle program. Contact your Xerox sales representative (1-800-ASK-XEROX) to determine whether this Xerox product is part of the program. For more information about Xerox environmental programs, visit <www.xerox.com/environment.html>.

If your product is not part of the Xerox program and you are managing its disposal, please note that the product may contain lead and other materials whose disposal may be regulated due to environmental considerations. For recycling and disposal information, contact your local authorities. In the United States, you may also refer to the Electronic Industries Alliance at <www.eiae.org>.

# Index

### **A**

ADRESSE IP, [7](#page-11-4) annexes sécurité de l'utilisateur, [44](#page-48-2) appendices material safety data sheet, [50](#page-54-0) printer specifications, [47](#page-51-0) product recycling and disposal, [51](#page-55-0) regulatory, [49](#page-53-0)

#### **B**

Bac 1 (BPM) impression de papier de format personnalisé, [28](#page-32-2) impression de transparents, [23](#page-27-3) impression recto-verso manuelle, [22](#page-26-1) mode d'alimentation manuelle, [17](#page-21-1) Base de connaissance, [43](#page-47-3) borne de raccordement à la terre, [44](#page-48-3)

## **C**

cartouche d'impression commande, [34](#page-38-4) câble rallonge, [44](#page-48-4) CentreWare IS, [7](#page-11-5) démarrer, [8](#page-12-3) langue d'imprimante , [9](#page-13-2) outil de gestion d'imprimante, [7](#page-11-5) changer les paramètres d'imprimante pilote (Windows), [14](#page-18-2) configurations, [1](#page-5-4) Consignes papiers pris en charge, [12](#page-16-2) consignes déplacer l'imprimante, [42](#page-46-3) utilisation d'enveloppes, [25](#page-29-3) utilisation d'étiquettes, [27](#page-31-3) utilisation de transparents, [23](#page-27-4) consommables, [2](#page-6-3), [34,](#page-38-5) [46](#page-50-0)

## **D**

descriptions du voyant, [41](#page-45-3) défaillances logicielles, [41](#page-45-4) défaillances matérielles, [41](#page-45-5) Dépannage Moniteur d'état, [8](#page-12-4) dépannage Base de connaissance, [43](#page-47-3) descriptions du voyant, [41](#page-45-3) déplacer et remballer l'imprimante, [41](#page-45-6) messages d'erreur et d'avertissement, [41](#page-45-7) messages du panneau de commande, [40](#page-44-4) nettoyage de l'imprimante, [40](#page-44-5) problèmes de qualité d'impression, [40](#page-44-6) déplacer l'imprimante au sein du bureau, [42](#page-46-4) consignes, [42](#page-46-5) transport, [42](#page-46-6) document à plusieurs pages, [29](#page-33-2)

## **E**

enveloppes achat et stockage, [25](#page-29-4) consignes, [25](#page-29-3) impression, [26](#page-30-1)

## **É**

étiquettes consignes, [27](#page-31-3) impression, [27](#page-31-4)

### **F**

fiche avec adaptateur de terre, [44](#page-48-5) filigranes, [33](#page-37-2)

## **I**

images miroir, [32](#page-36-2) images négatives, [32](#page-36-3) Impression mode d'alimentation manuelle, [17](#page-21-1) pages d'échantillon, [4](#page-8-2) pages d'informations, [4](#page-8-3) papiers pris en charge, [12](#page-16-2) recto-verso manuel, [22](#page-26-2) images miroir, [32](#page-36-2)

*Imprimante laser couleur Phaser® 3500 Index–1*

impression enveloppes, [26](#page-30-1) étiquettes, [27](#page-31-4) livrets, [31](#page-35-1) pages de couverture, [33](#page-37-3) papier de format personnalisé à partir du bac 1 (BPM), [28](#page-32-3) posters, [32](#page-36-4) transparents, [23](#page-27-5) consignes de sécurité, [46](#page-50-1) images négatives, [32](#page-36-5) plusieurs pages sur une seule feuille de papier, [29](#page-33-3) impression à l'échelle, [30](#page-34-1) impression de base, [13](#page-17-2) impression de livret, [31](#page-35-1) impression de posters, [32](#page-36-6) impression PCL6, [10](#page-14-4) Impression recto-verso manuelle, [22](#page-26-1) impression recto-verso automatique, [19](#page-23-2) livrets, [31](#page-35-1) préférence de reliure, [19](#page-23-3) impression recto-verso automatique, [19](#page-23-2) imprimante caractéristiques, [1](#page-5-5) configurations, [1](#page-5-6) déplacer, [41](#page-45-6) déplacer au sein du bureau, [42](#page-46-7) dommages et garantie, [42](#page-46-8) emplacement, [46](#page-50-2) enregistrement, [11](#page-15-1) langue, [9](#page-13-3) préférences, [14](#page-18-3) préparation pour un transport, [42](#page-46-6) soulever, [42](#page-46-9) ventilation, [46](#page-50-3) Aide, [17](#page-21-2) bruits ou odeurs inhabituels, [44](#page-48-6) consommables, [46](#page-50-4) exigences de sécurité, [44](#page-48-7) nettoyage de l'extérieur, [40](#page-44-7) sécurité, [44](#page-48-8) sécurité électrique, [44](#page-48-9)

### **L**

liens Web, [43](#page-47-4)

#### **M**

material safety data sheet, [50](#page-54-0) messages avertissement, [34](#page-38-6), [41](#page-45-8) état, [34](#page-38-7), [41](#page-45-9) panneau de commande, [40](#page-44-8) messages d'avertissement, [3](#page-7-3), [34](#page-38-8), [41](#page-45-10) messages d'état, [34](#page-38-9) messages d'erreur, [41](#page-45-8) Moniteur d'état, [8](#page-12-5)

### **N**

N pages sur 1 (impression de plusieurs pages sur une seule feuille), [29](#page-33-4) Nettoyage de l'imprimante, [40](#page-44-9)

### **O**

Options, [2](#page-6-4) options avancées impression à l'échelle, [30](#page-34-1) impression d'images miroir, [32](#page-36-7) impression d'images négatives, [32](#page-36-8) impression de livrets, [31](#page-35-1) impression de plusieurs pages sur une seule feuille (N pages sur 1), [29](#page-33-5) impression de posters, [32](#page-36-4) impression des filigranes, [33](#page-37-2) impression recto-verso, [19](#page-23-4) réduction/agrandissement, [30](#page-34-1) options d'impression, [15](#page-19-1) paramètre, [14](#page-18-4) Pilote d'impression PCL6, [15](#page-19-2) travaux individuels, [14](#page-18-5) pilote PostScript, [16](#page-20-1)

#### **P**

page de configuration état du toner, [34](#page-38-10) pages d'échantillon, [4](#page-8-2) pages d'informations, [4](#page-8-3) langue d'imprimante , [9](#page-13-4) pages de couverture, [33](#page-37-3) Panneau de commande changer le type et le format de papier, [13](#page-17-3) définir la séquence de bacs, [9](#page-13-5) sélectionner le bac, [9](#page-13-6) Structure des menus, [3](#page-7-4)

panneau de commande descriptions du voyant, [41](#page-45-3) langue d'imprimante , [9](#page-13-7) messages, [40](#page-44-8) messages d'erreur et d'avertissement, [41](#page-45-8) messages d'état, [41](#page-45-11) panneau de commande à distance, [6](#page-10-3) changer des paramètres, [7](#page-11-6) installation, [6](#page-10-4) papier formats personnalisés, [28](#page-32-4) papier de format personnalisé charger le bac 1 (BPM), [28](#page-32-5) consignes pour l'impression, [28](#page-32-6) papiers pris en charge, [12](#page-16-2) performance specifications print speed, [48](#page-52-0) resolution, [48](#page-52-1) pilote caractéristiques, [6](#page-10-5) changer les paramètres (Windows), [14](#page-18-2) Informations, [5](#page-9-2) sélection de facteur d'échelle, [30](#page-34-2) sélection de livrets, [31](#page-35-2) sélection de pages de couverture, [34](#page-38-11) sélectionner l'impression d'image négative ou miroir, [32](#page-36-9) sélectionner plusieurs pages à imprimer sur une seule feuille de papier, [29](#page-33-6) sélectionner, créer ou éditer des filigranes, [33](#page-37-4) sélectionner l'orientation du papier, [19](#page-23-5) Pilote d'imprimante caractéristiques, [6](#page-10-6) Polices Impression, [10](#page-14-5) PCL6, [10](#page-14-6) polices PostScript, [10](#page-14-7) préférences de reliure, [19](#page-23-6) printer specifications, [47](#page-51-1) printer specifications controller specifications, [48](#page-52-2) environmental, [47](#page-51-2) performance, [48](#page-52-3) physical, [47](#page-51-3) problèmes de qualité d'impression, [40](#page-44-6) product recycling and disposal, [51](#page-55-0)

#### **R**

Recyclage, [34](#page-38-12) regulatory information Canada, [49](#page-53-1) Europe, [50](#page-54-1) United States, [49](#page-53-2) ressources Base de connaissance, [43](#page-47-3) CentreWare IS, [7](#page-11-7) liens Web, [43](#page-47-4) réduction/agrandissement, [30](#page-34-1)

### **S**

sécurité altitude, [46](#page-50-5) impression, [46](#page-50-6) laser, [45](#page-49-0) maintenance, [45](#page-49-1) opérationnelle, [45](#page-49-2) sécurité électrique, [44](#page-48-10) Configuration, [44](#page-48-11) dangers, [45](#page-49-3) sécurité de fonctionnement, [45](#page-49-2) sécurité de l'utilisateur, [44](#page-48-12) sécurité de maintenance, [45](#page-49-1) sécurité électrique, [44](#page-48-13) sécurité laser, [45](#page-49-0) séquence de bacs, [9](#page-13-5) soulever l'imprimante, [42](#page-46-10) Structure des menus, [3](#page-7-5) symboles du produit, [47](#page-51-4)

## **T**

TCP/IP, [7](#page-11-8) Technologie Walk-Up, [5](#page-9-3) Transparents impression à partir du bac 2 ou 3, [25](#page-29-5) transparents consignes, [23](#page-27-4) impression à partir du bac 1 (BPM), [23](#page-27-6) types de caractère, [10](#page-14-8)

#### **W**

Windows Paramètres du pilote PCL, [15](#page-19-1)